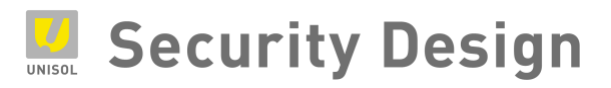

# **NETUS-Pro**

Video Management Software (VMS)

## **ユーザーマニュアル**

ライブ / 再生 / バックアップ / システム / E-MAP

2020年7月

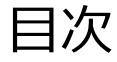

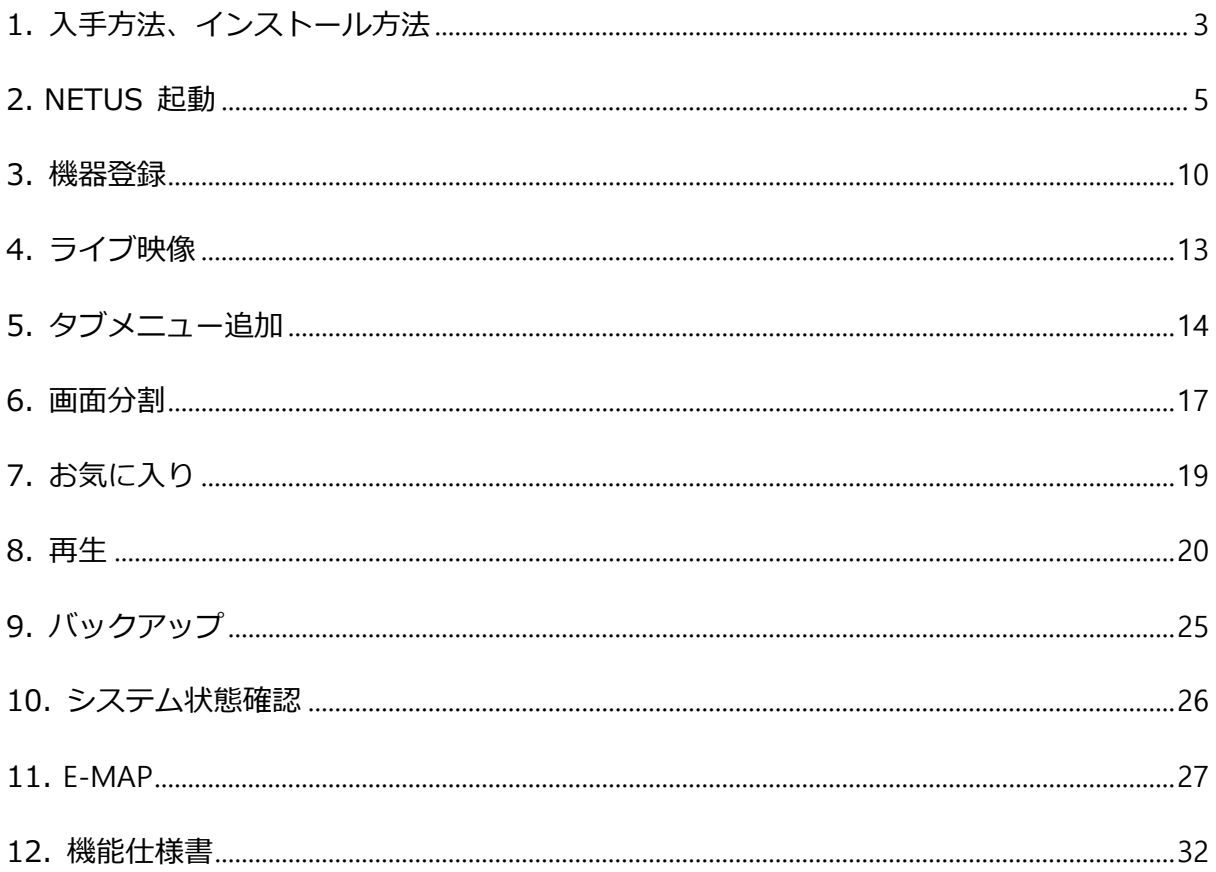

※システム環境によってインストール時にWindowsのファイアウォールから「通信の許可」を求め るメッセージが表示される場合があります。プログラムを正しくインストール、起動するためには 「アクセスを許可する」ボタンを押して下さい。

※本ソフトウェアはデスクトップクライアントを利用してカメラで撮影した映像をレコーダー保存し 管理するためのソフトウェアです。

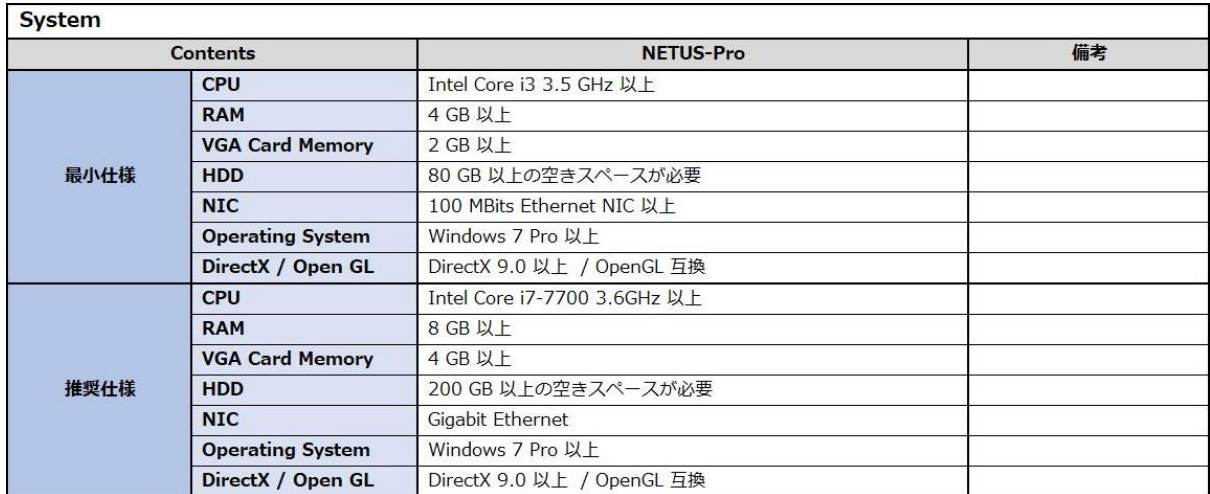

#### **システム要求事項**

#### <span id="page-2-0"></span>**1. 入手方法、インストール方法**

#### 入手方法:下記のURL

https://securitydesign.bcart.jp/

#### インストール方法

- ・以下のプログラムのようにインストールを行ってください。
	- ① 古いバージョンのNetus-Proがインストールされている場合は古いバージョンを完全に削除し てください。
	- ② 付属品のCDをPCのCDドライブに挿入もしくは上記URLからプログラムのダウンロード行って ください。
	- 3 GFDesign\_NETUS-Pro\_v.0.0.0.00\_xXX-Setupファイルを実行します。 (0はバージョン情報、Xはbit情報になります。)
	- ④ プログラムを実行する前にOS環境に合うファイルをお選び下さい。 (x64:64bit、x86:32bit)
	- ⑤ 以下のような画面が表示されると、言語を選んで「OK」をクリックしてください。

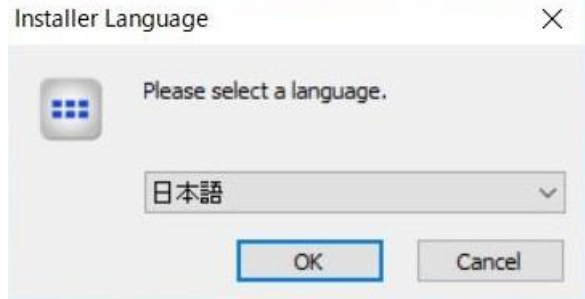

#### 下記の手順でプログラムをインストールしてください。

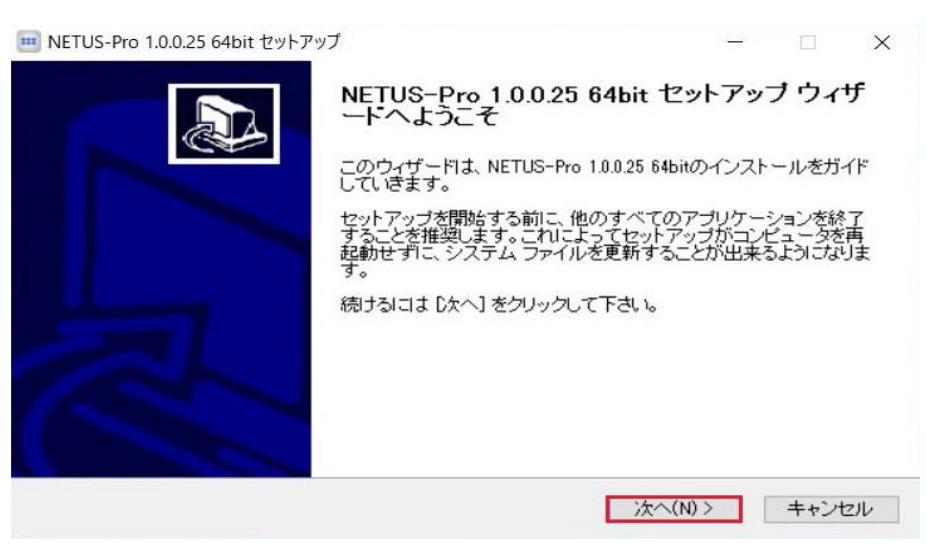

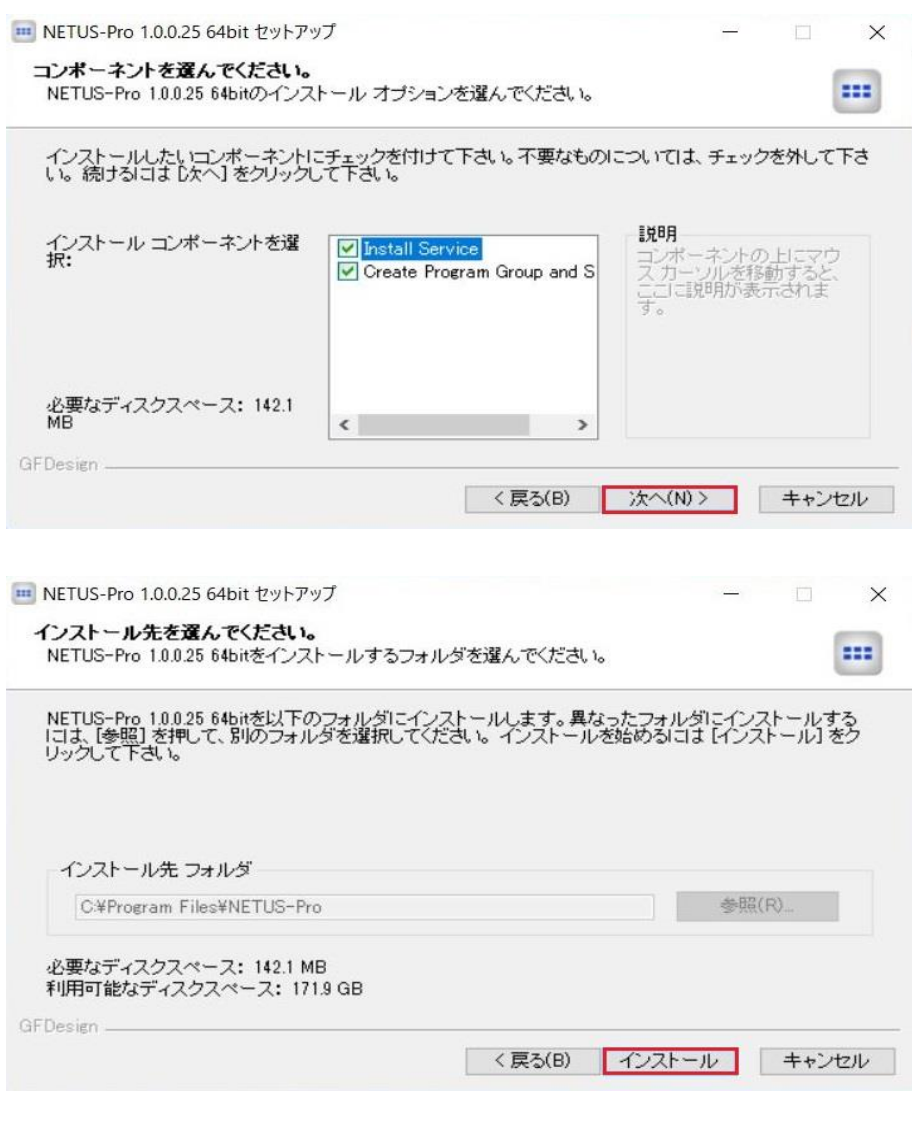

## <span id="page-4-0"></span>**2. NETUS 起動**

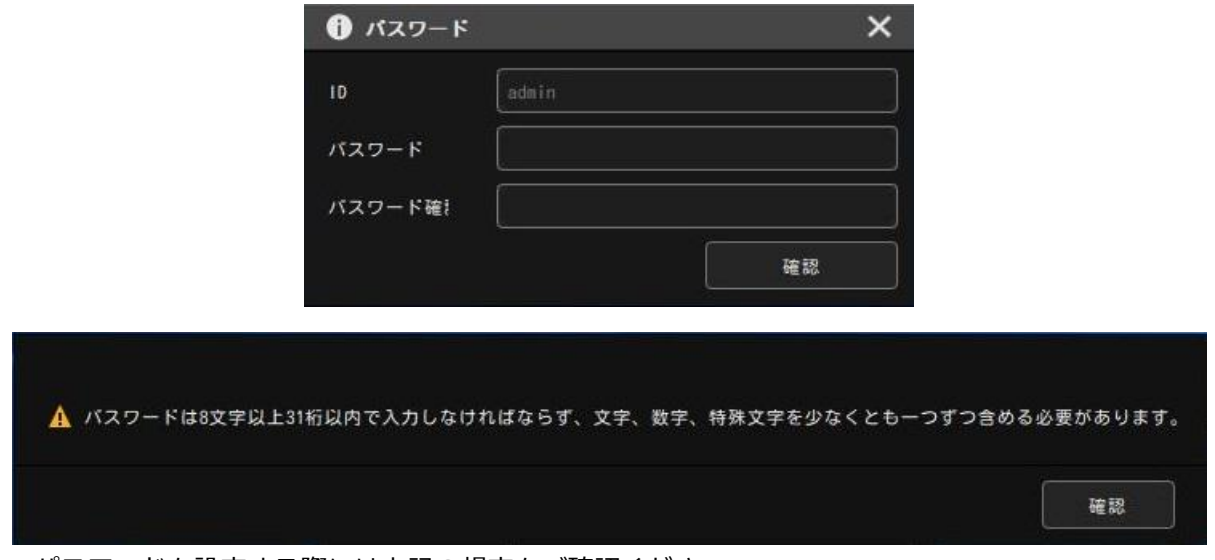

\*パスワードを設定する際には上記の規定をご確認ください。

ログイン方法は二つあります。

①Adminでログイン

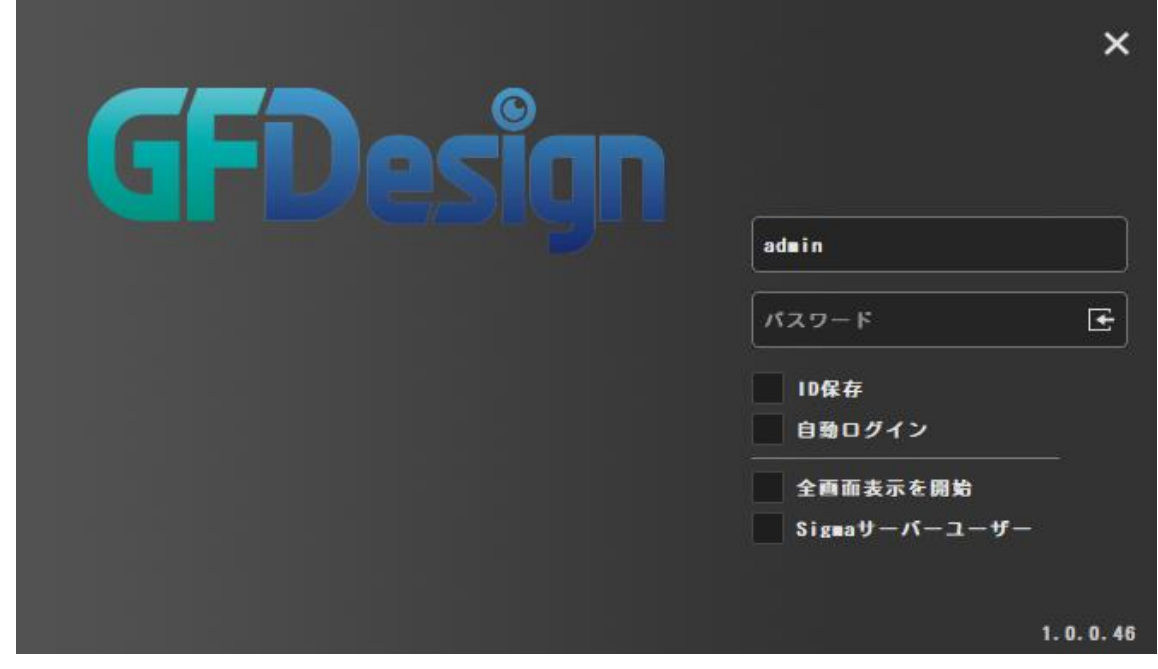

 $\mathbf{N}$ 

初期設定IDは「admin」、パスワードは「ユーザー任意設定」です。

Adminでログインするとサイトの部分に機器が登録されていない状態が表示されます。

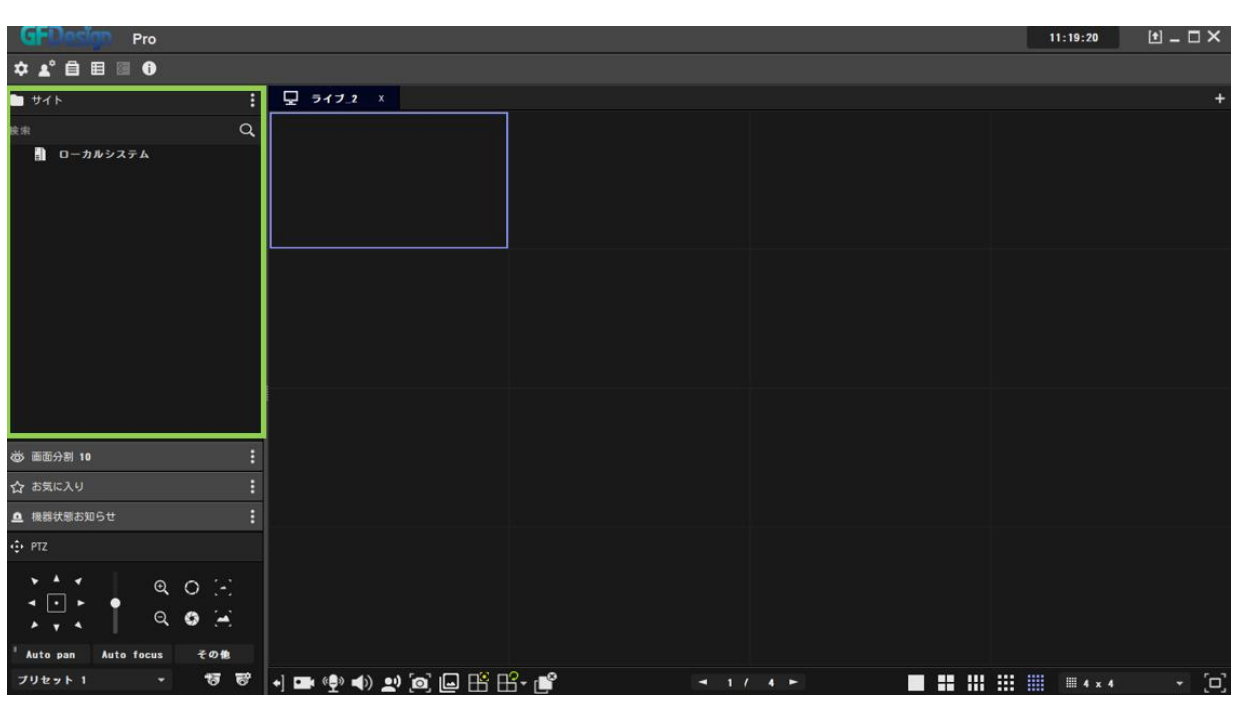

機器登録は手動で登録する必要があります。その方法は'3.機器登録'で説明します。

イベントスパイダーアプリから登録した機器をNETUS-Proに登録したい場合は左上のユーザー登録ボ タンをクリックします。

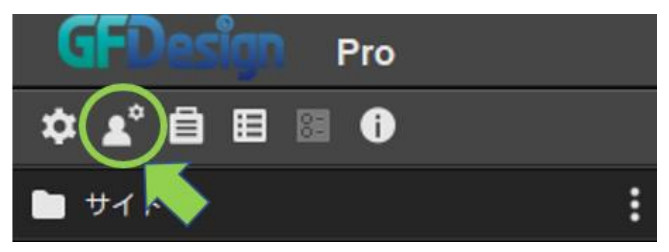

その後出て来る画面で'+'ボタンをクリックします。

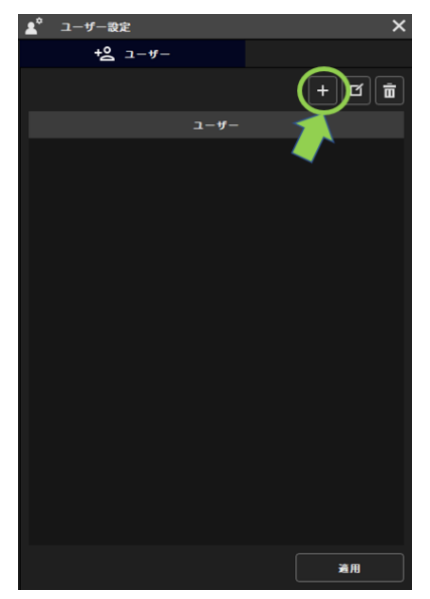

'+'ボタンをクリックすると下図のようにIDとPWを入力する画面が出て来ます。そこにアプリのID

#### とPWを入力しログインしてください。

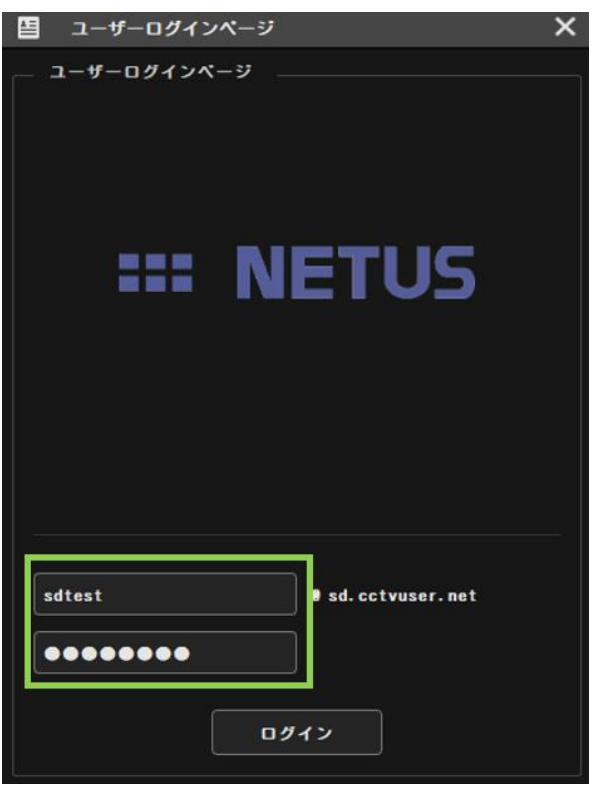

ログインするとアプリで登録したIDが出て来ます。IDを確認した後適用ボタンを押します。

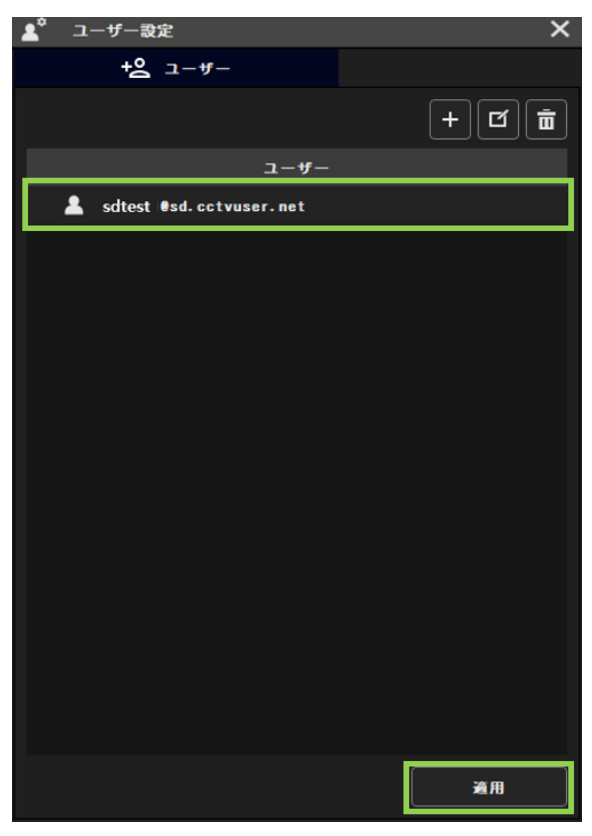

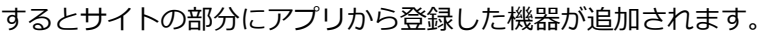

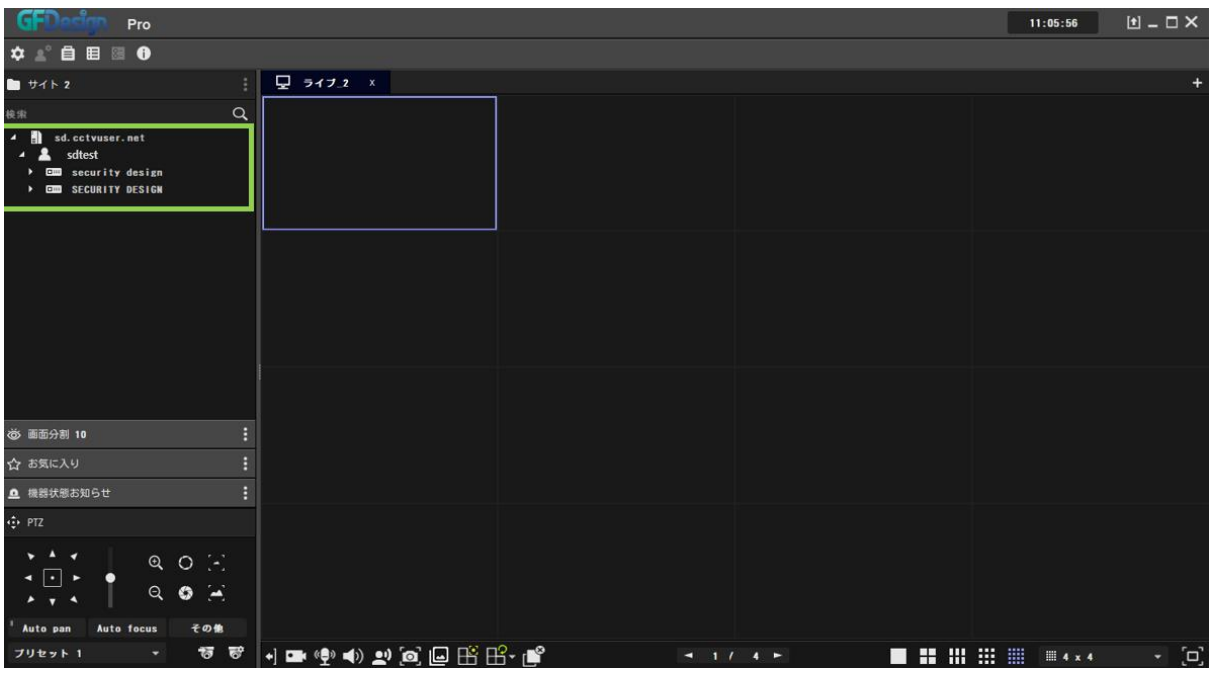

②イベントスパイダーアプリIDでログイン

アプリIDでログインする際には必ず'Sigmaサーバーユーザー'部分にチェックを入れてください。

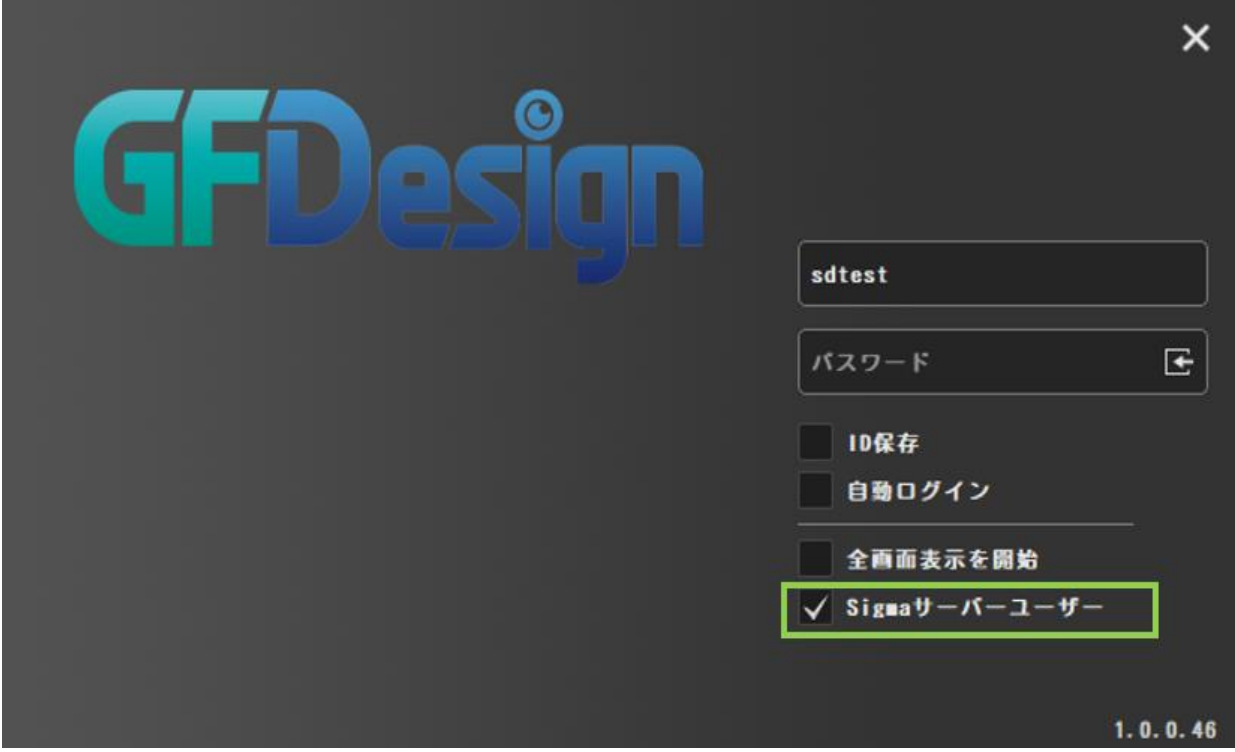

アプリのIDでログインした場合はアプリから既に登録されている機器が自動的に表示されます。

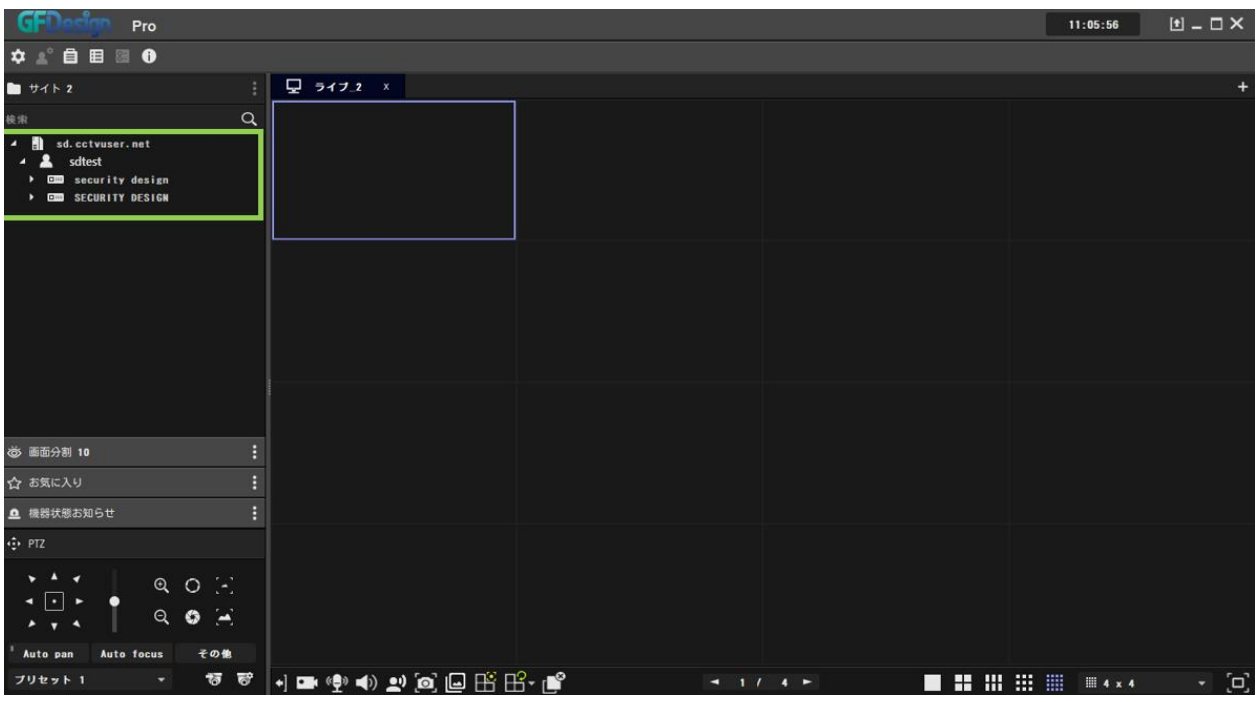

NETUS-Proは四つのメニューで構成されております。

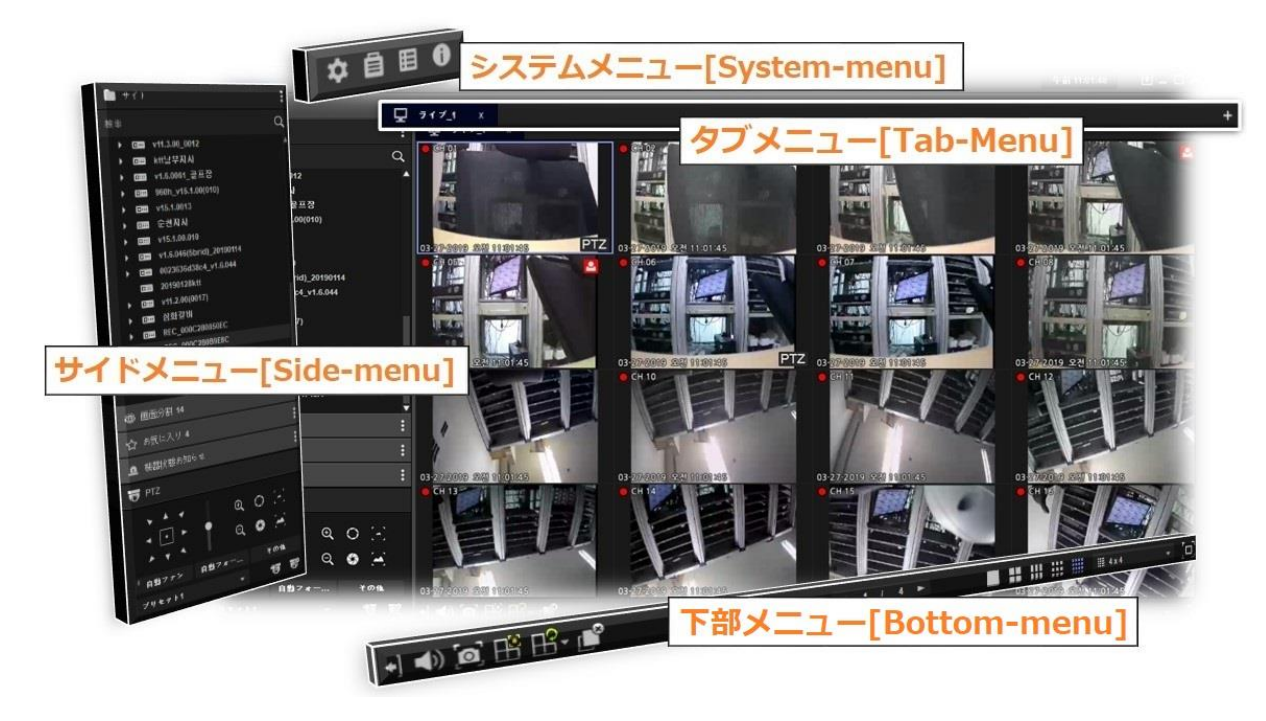

#### <span id="page-9-0"></span>**3. 機器登録**

下記のように黄色の機器登録ボタンをクリックします。

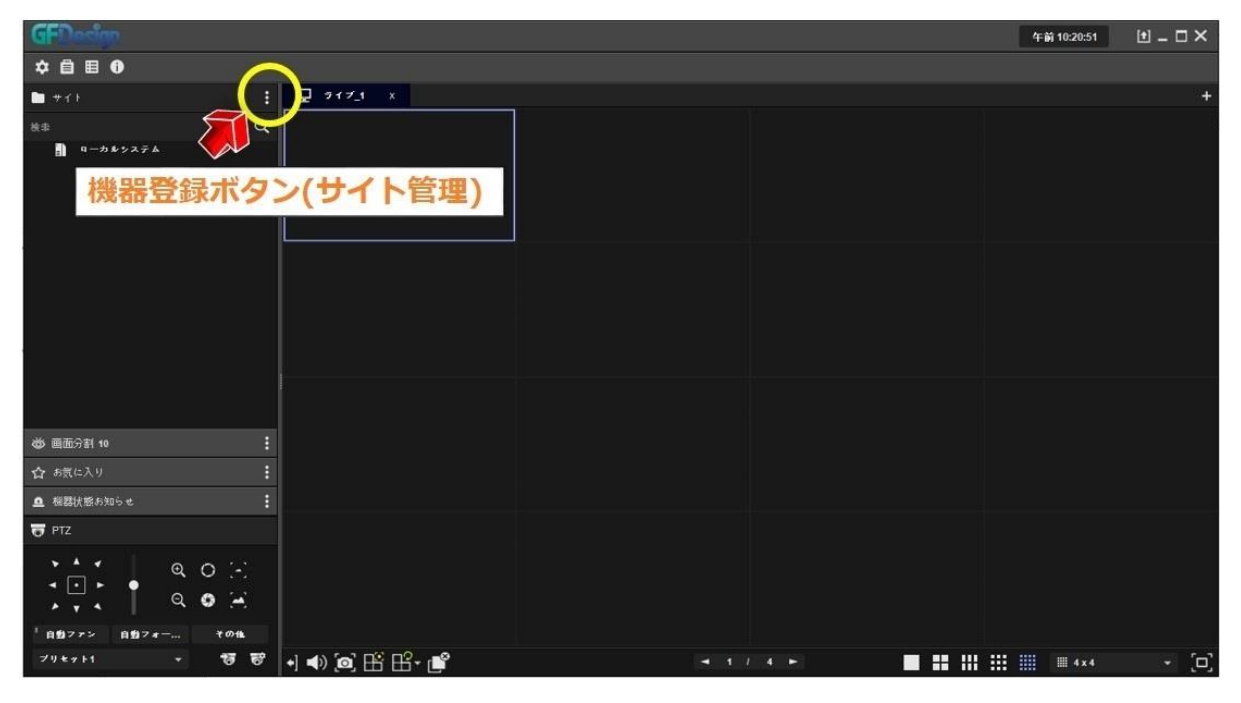

機器登録ボタンを押すと下記のようにサイト管理画面が表示されます。左の機器検索項目にはPC設 定と同じグループ(ローカル領域)の機器が自動的に検索されます。

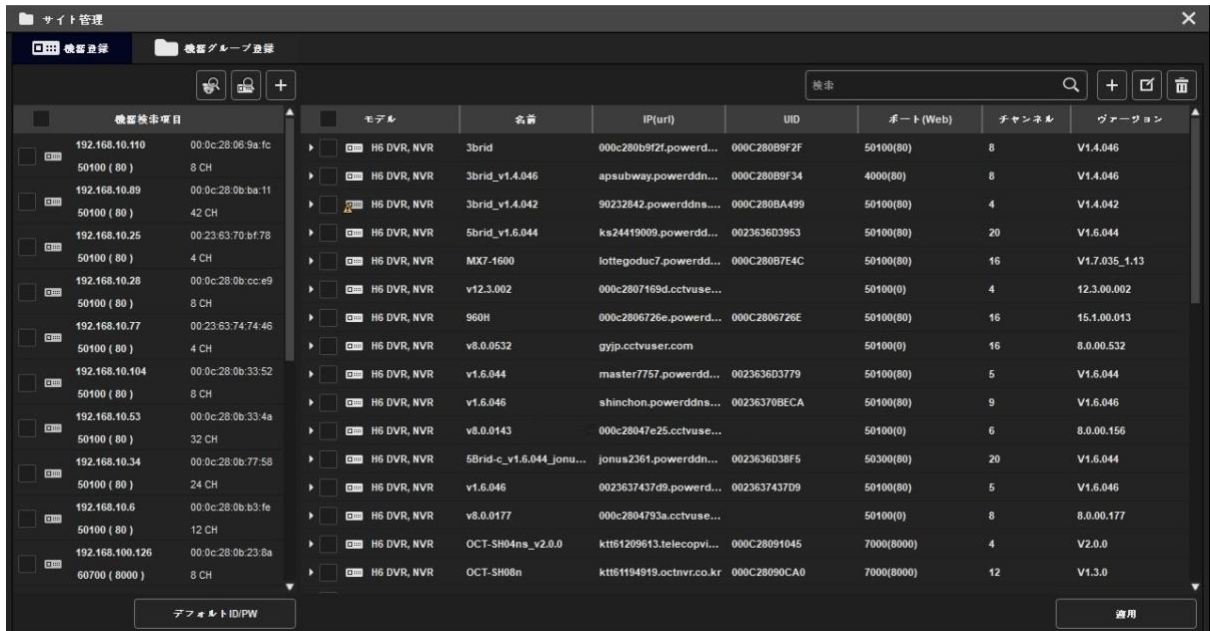

NETUS-Proに機器を登録するために下記の①のように該当する機器を選択し |+ | ボタンを押すと

機器が右の項目に登録されます。

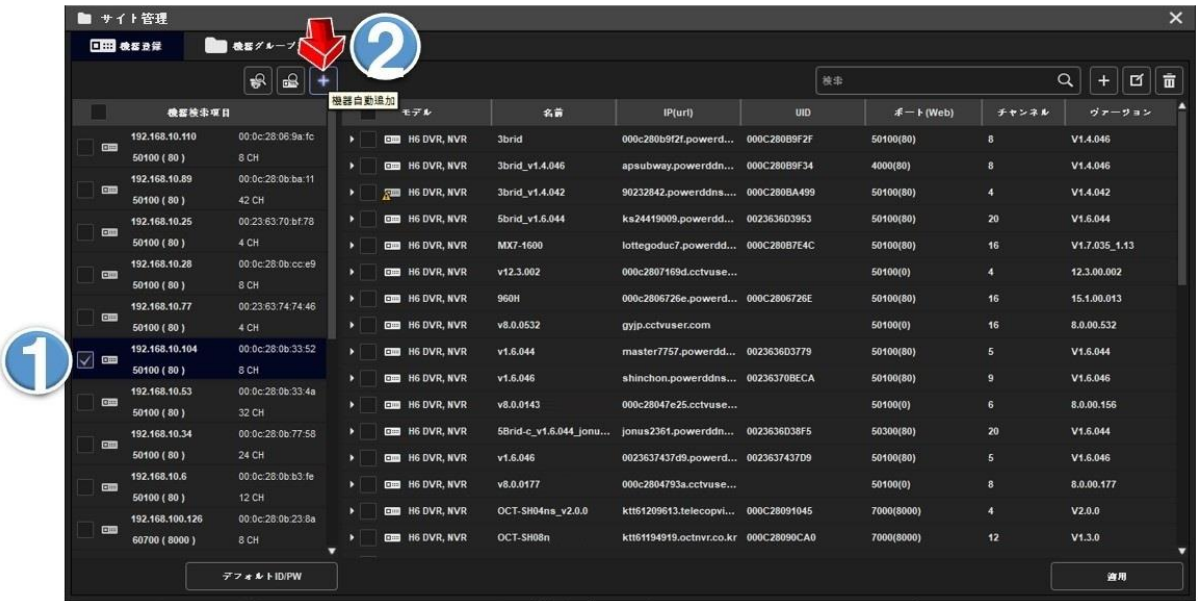

登録された機器のIDやパスワード及びその他の設定を変更する場合は登録された機器の左にチェッ クを入れた後、画面右上の機器変更ボタンをクリックします。

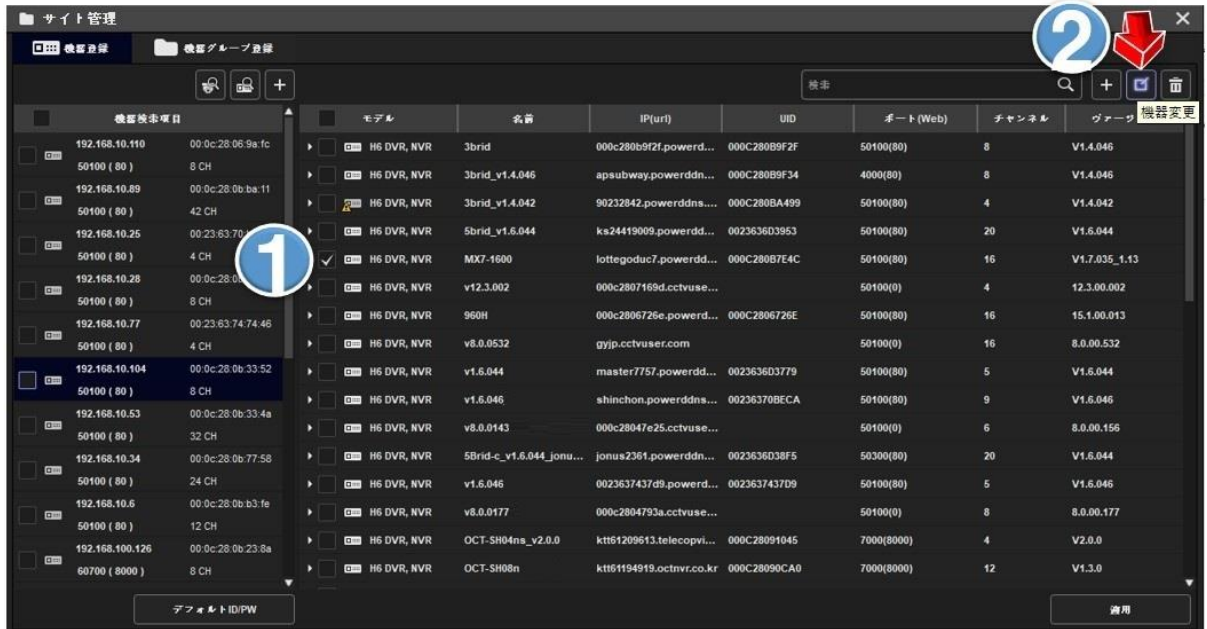

機器変更ボタンをクリックすると下記のような画面が表示されます。ここで修正が可能です。

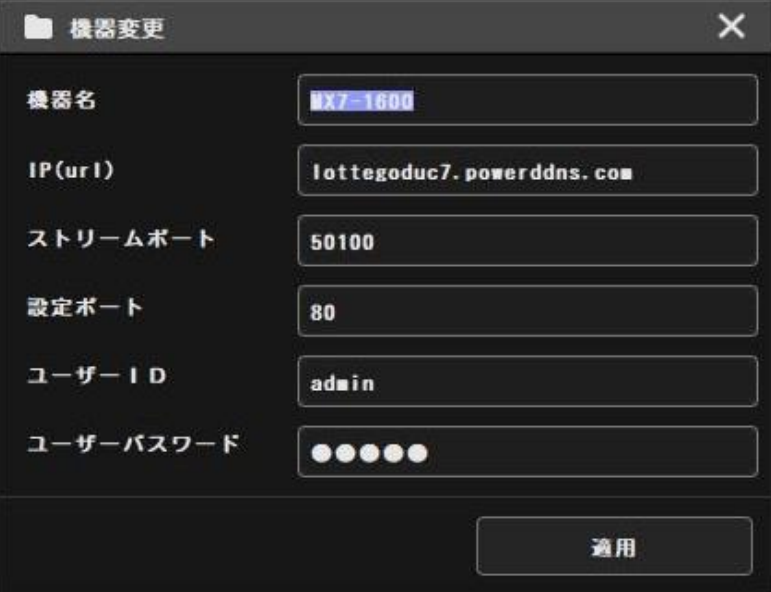

以上でNETUS-Proの機器登録が完了されます。

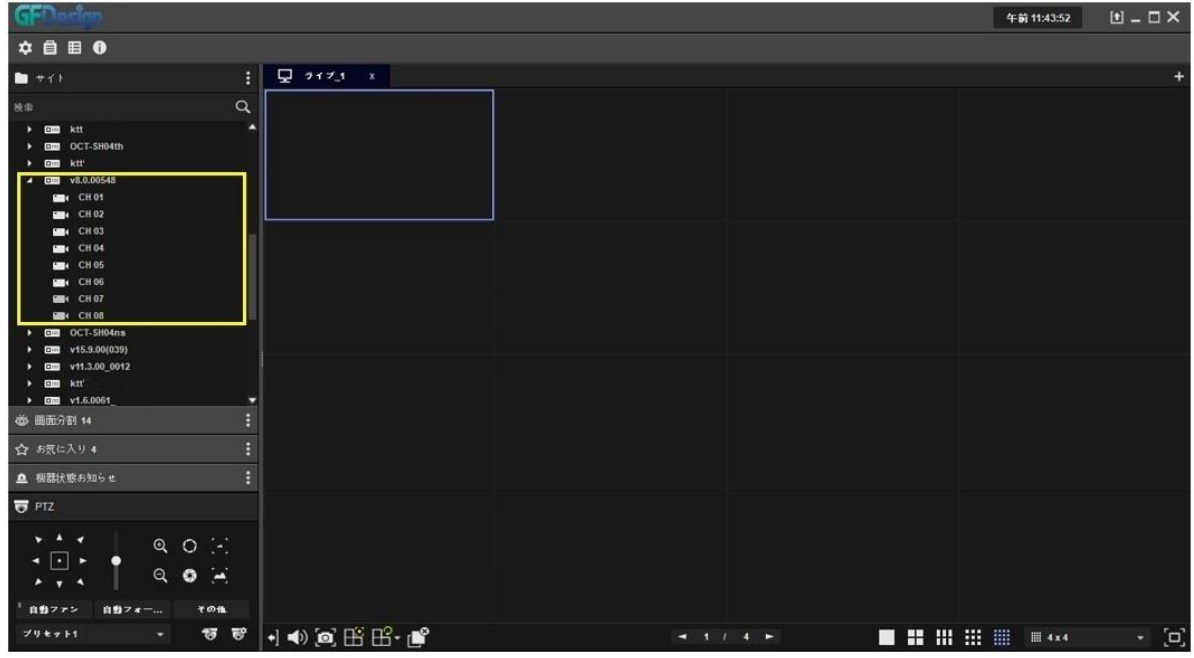

#### **4. ライブ映像**

<span id="page-12-0"></span>登録された機器を検索リストから選択しマウスを使用して映像ディスプレー領域に移動させると機器 の全チャンネルが一括に表示されます。もしくは機器の下位にあるチャンネルを個別にマウスドラッ グして追加することも可能です。

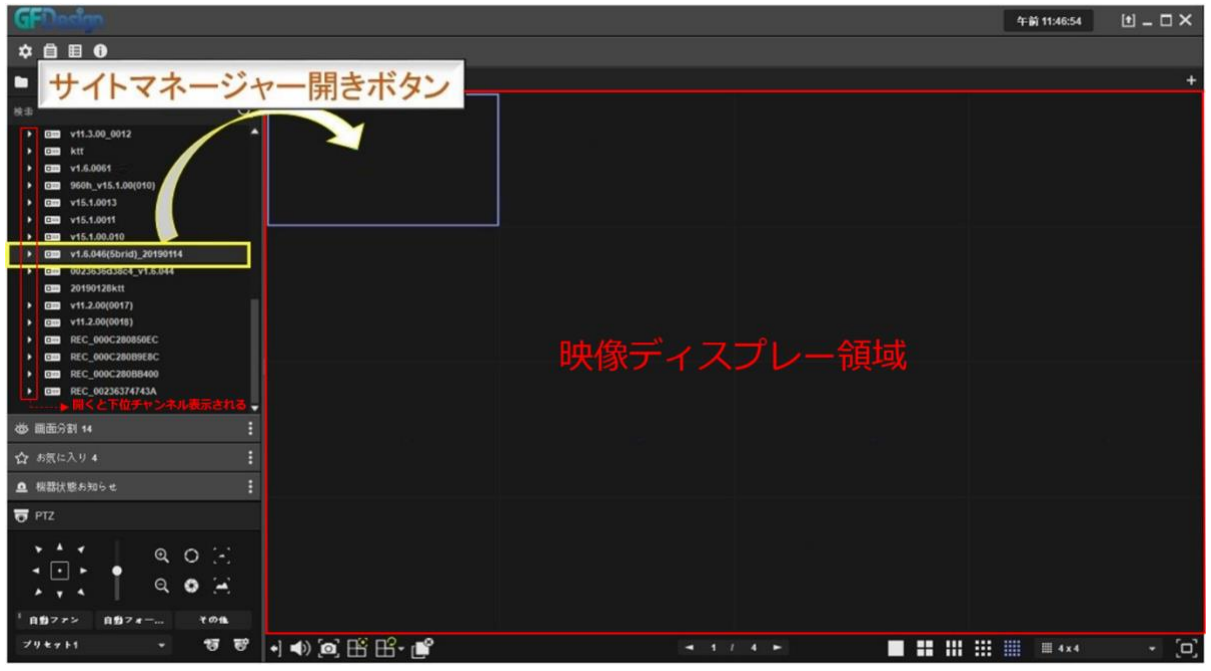

#### マウスでドラッグすると下記のようにライブ画面が表示されます。

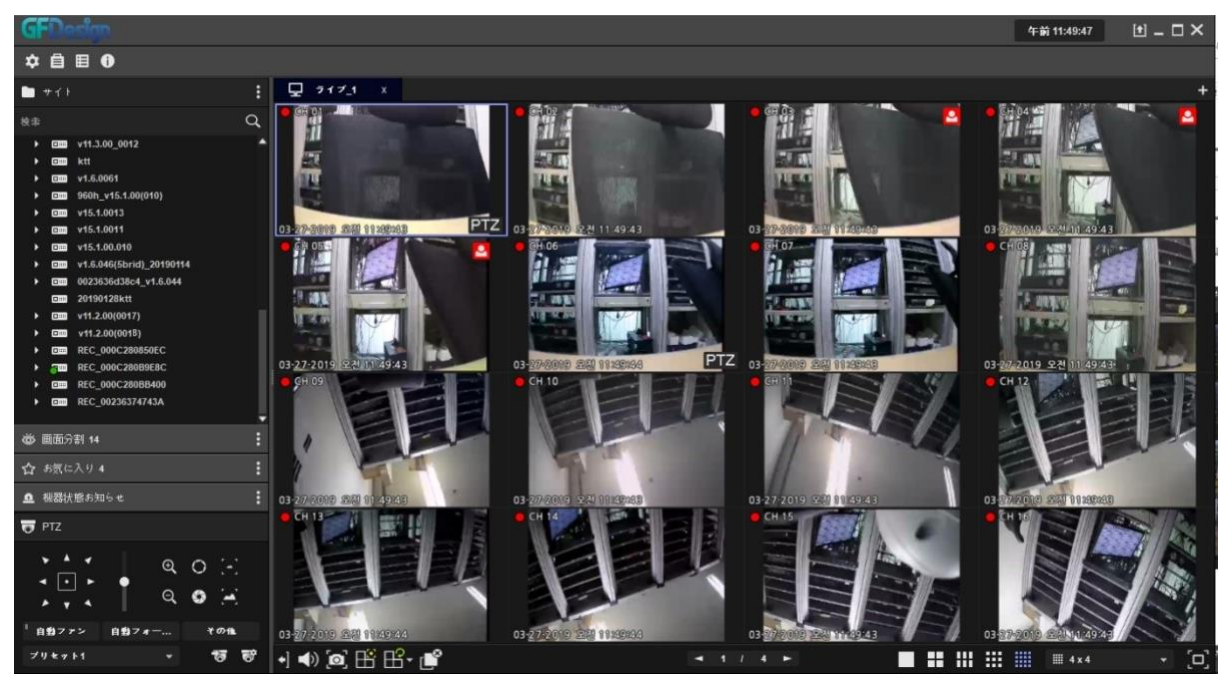

表示されている映像は下記の ■■ ボタンで表示オフすることができます。 午後01:08:03 [土] \_ □ X  $\Phi \triangleq \blacksquare \bullet$  $\mathbb{E} \left[ \nabla \mathbf{F} \mathbf{F} \right]$  $\blacksquare$ \*\* 9: 0000 v11.3.00\_0012<br>
→ 0000 ktt<br>
→ 0000 sept\_v1.5.0061<br>
→ 0000 sept\_v1.5.1.00(910)<br>
→ 0000 v15.1.0013<br>
→ 0000 v15.1.0010<br>
→ 0000 v1.5.10010<br>
→ 0000123536456(50rid)\_2011<br>
→ 0000023536456(50rid)\_2011<br>
→ 0000023536456(50ri **GEM** v15.1.00.010<br> **GEM** v1.6.046(5brid)\_20190114<br> **GEM** 0023536d36c4\_v1.6.044<br> **GEM** 20190128ktt<br> **GEM** v11.2.00(0018)<br> **GEM** REC\_000C280856EC<br> **GEM** REC\_000C280856EC<br> **GEM** REC\_000C280856EC<br> **GEM** REC\_000C280856EC **CHI REC\_000C280BB40** REC 000C280BB400 卷 画面分割 14 <u>■</u> 相器状態お知らせ  $F12$  $Q$   $Q$   $\rightarrow$  $7.7$   $9.97$  $0.0772 - 0.0787$  $\overline{r}$  $795711$  $\overline{v}$   $\overline{v}$ + → Q H H <mark>+</mark>  $\begin{array}{cccccccccccccc} \textbf{1} & \textbf{1} &$ 表示オフ (パネルの割当を解除)

## <span id="page-13-0"></span>**5. タブメニュー追加**

下記の画面の右上の + タブ追加ボタンで映像ディスプレータブを追加できます。

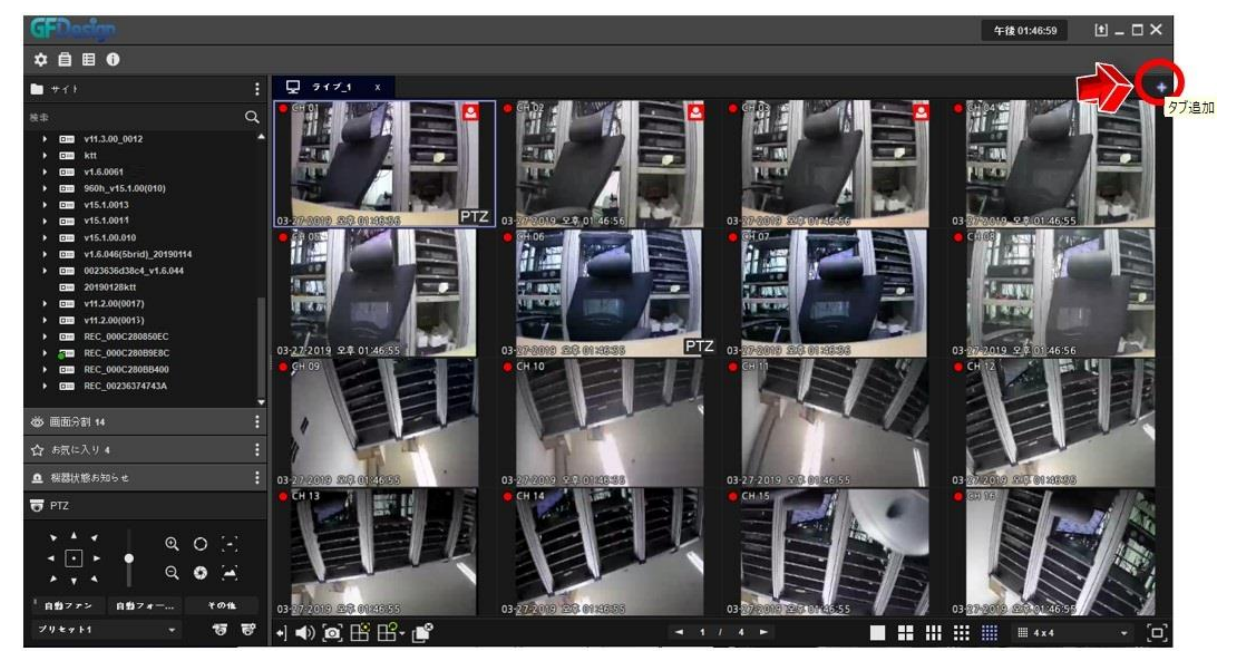

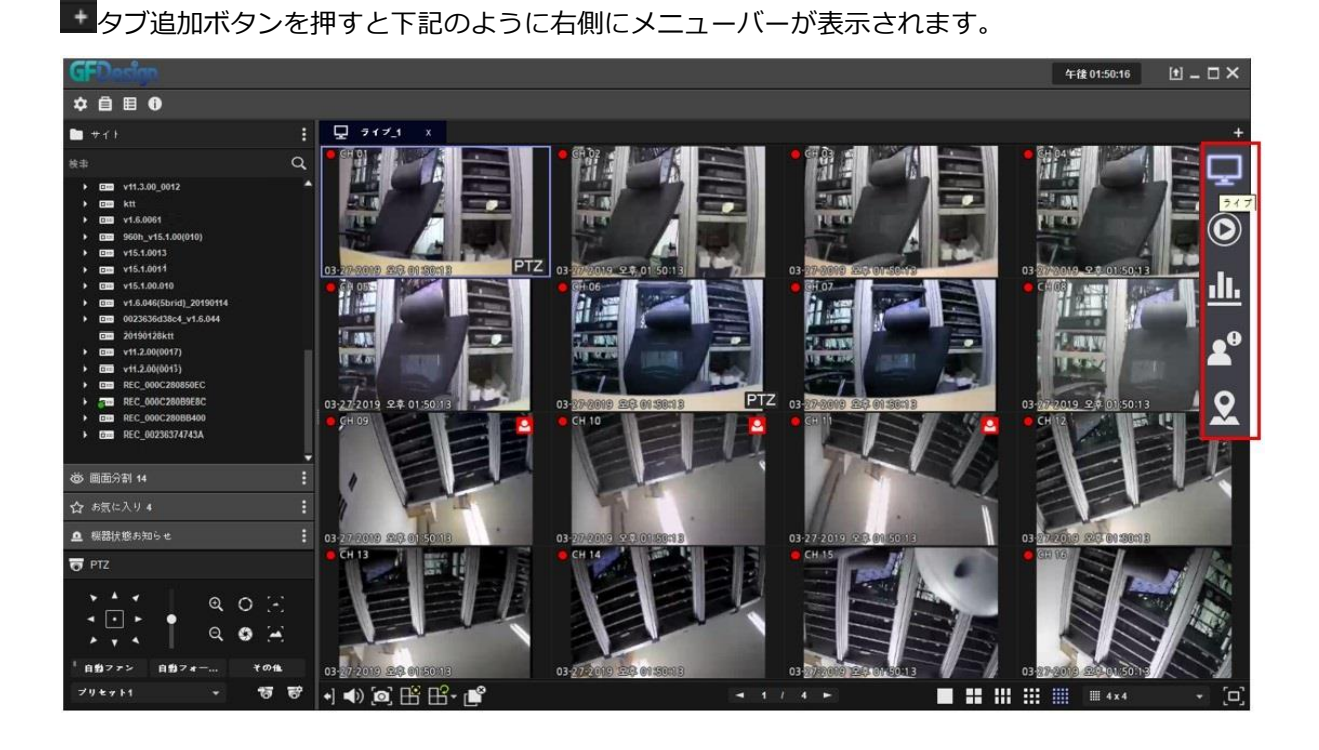

タブ追加ボタンのメニューでは下記のような機能が使えます。

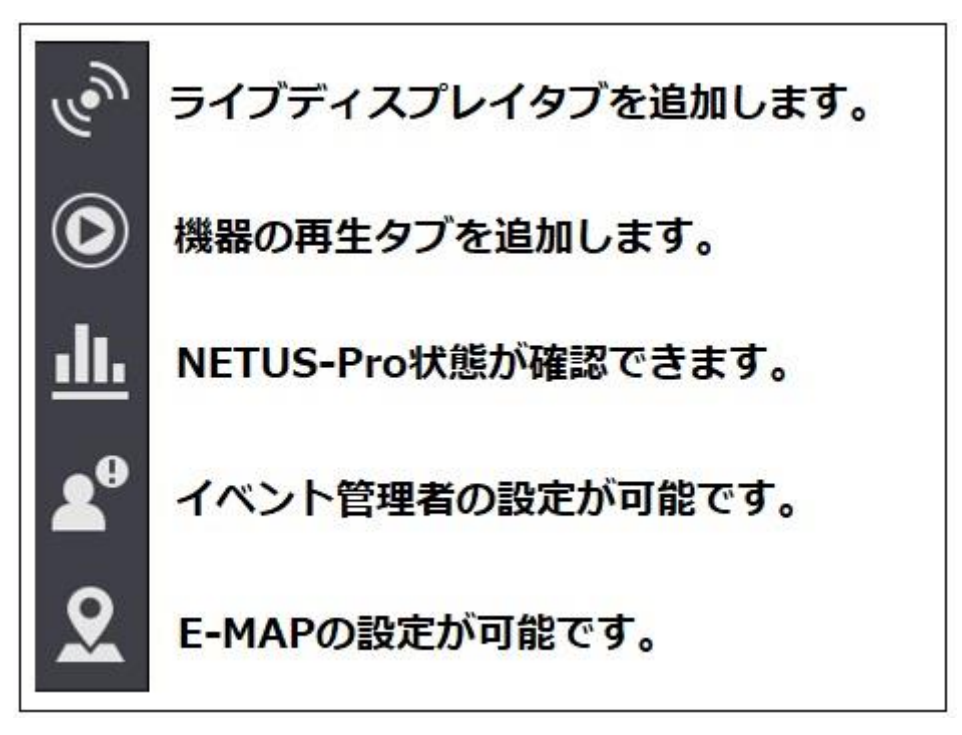

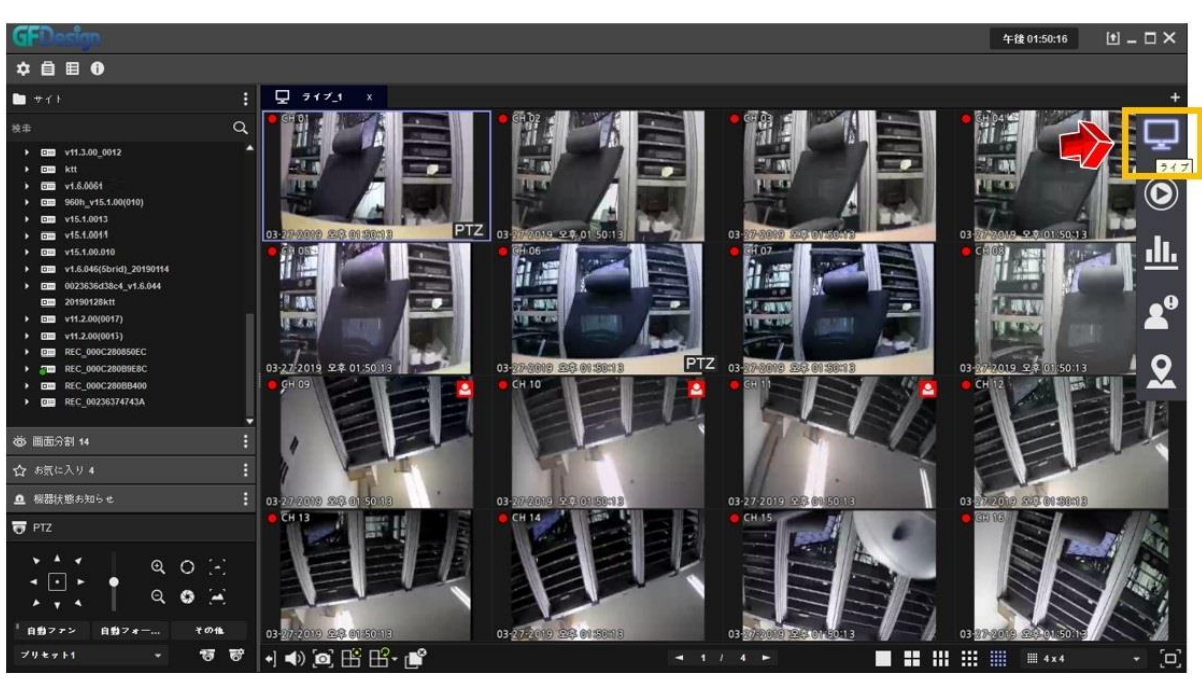

ライブタブを追加する場合は下記の右側にある + タブをクリックしライブを選択します。

ライブをクリックすると下記のようにライブタブが追加されます。ライブタブに他の機器の映像を表 示することができます。ライブタブは最大4つまで追加できます。

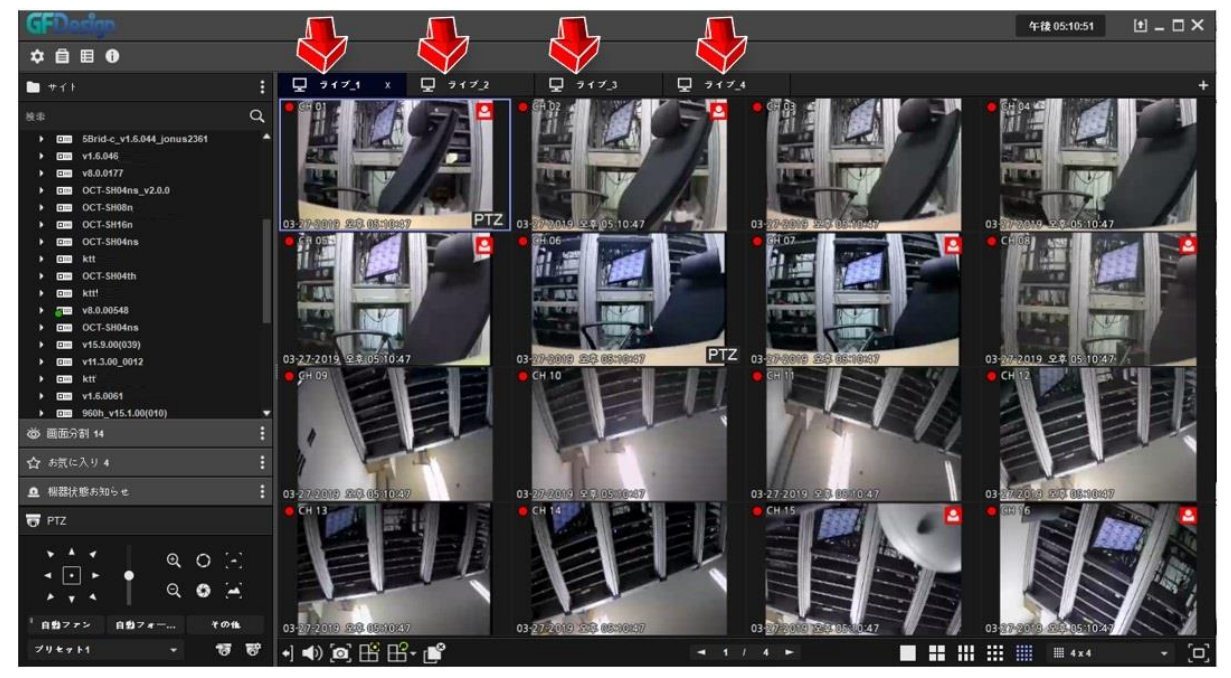

タブのタイトル部分をクリックしたままドラッグすると下記のようにNETUS-Proから各ディスプレ ータブを分離することができます。

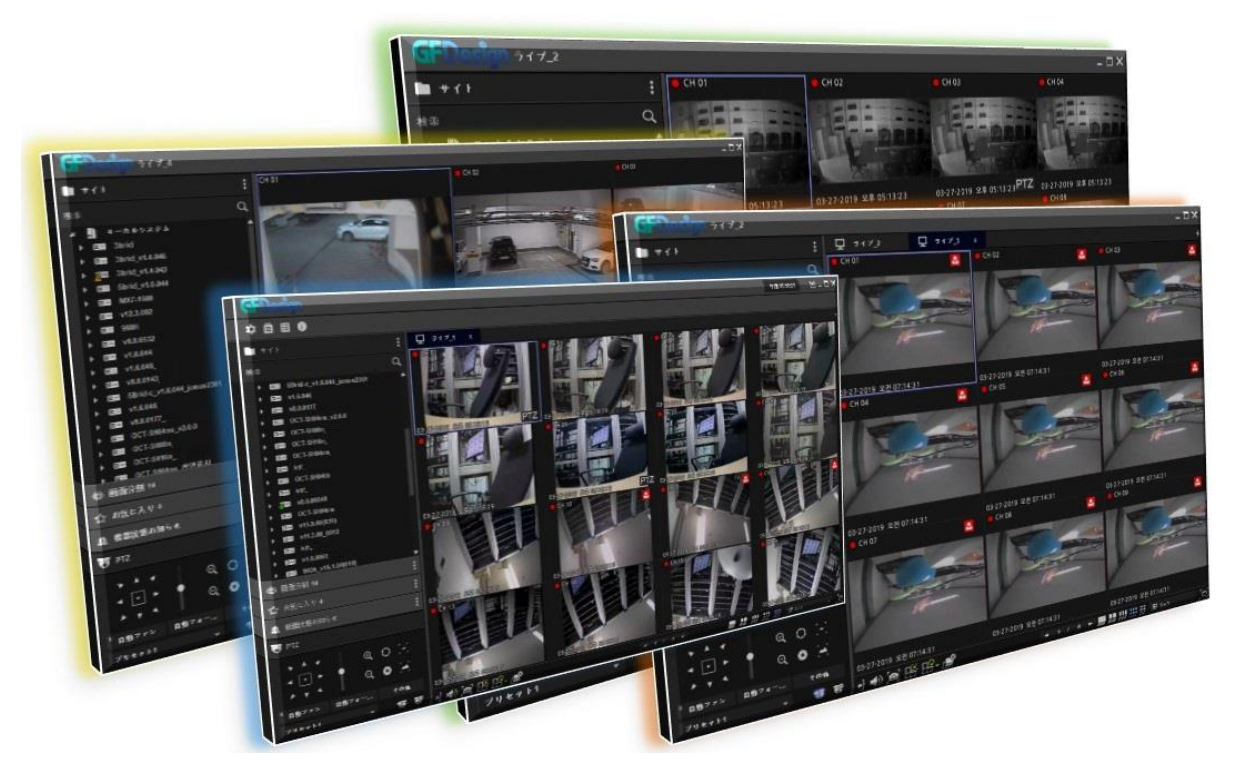

## <span id="page-16-0"></span>**6. 画面分割**

使用者の任意で画面分割を作成する際には下記のように「お好み分割画面」をクリックします。

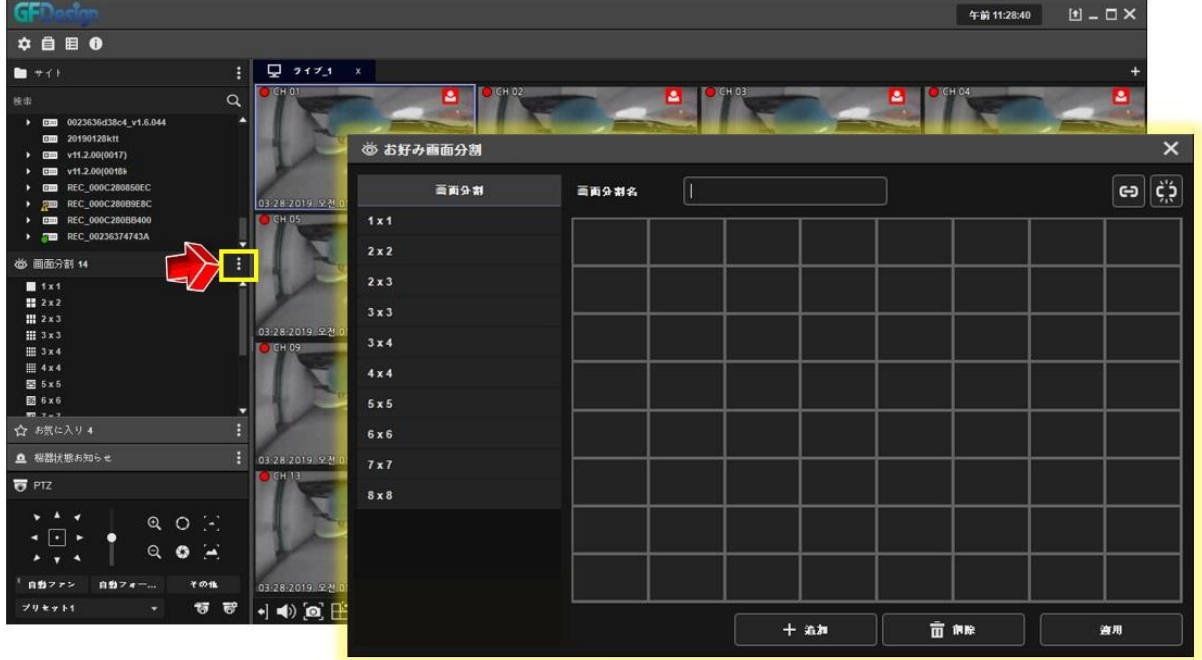

画面分割の設定画面は8X8セルで構成されています。下記の様に表示したいサイズに設定し、2 タンで設定を完了させます。この作業を繰り返し、設定が終わりましたら<mark>3</mark>ポタンをクリックした 後、4ポタンをクリックし設定を終了させます。

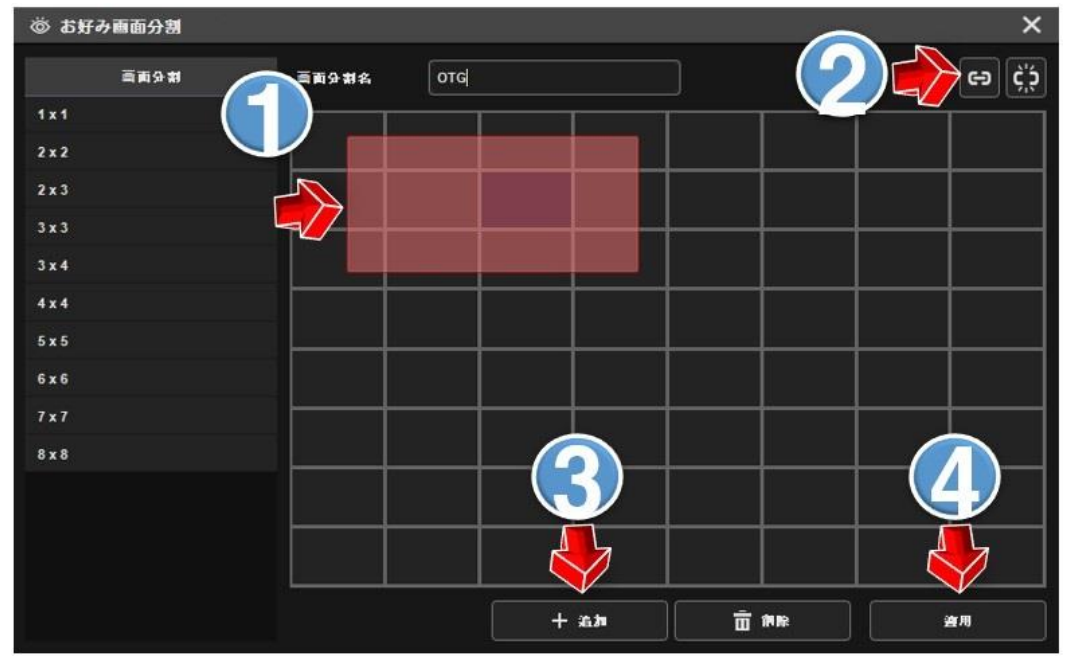

このような設定で様々な大きさで各チャンネルを表示できます。

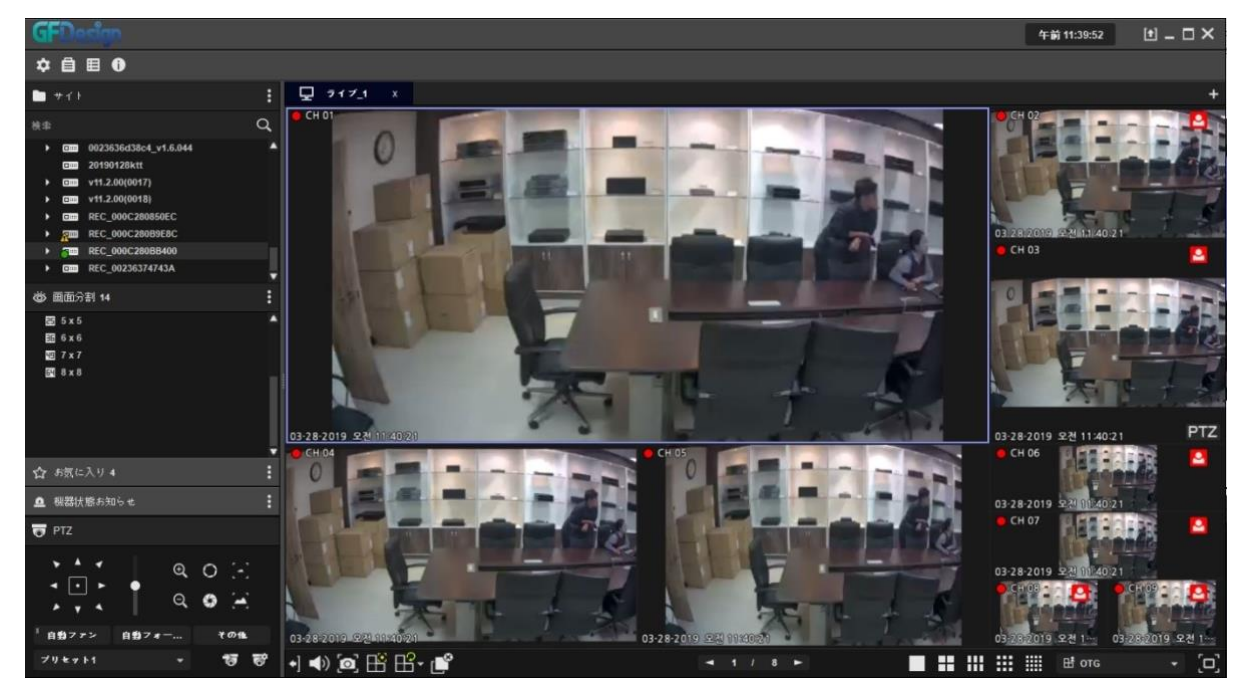

## <span id="page-18-0"></span>**7. お気に入り**

サイドメニューや下部メニューからお気に入りを構成したい画面分割タイプを選択します。

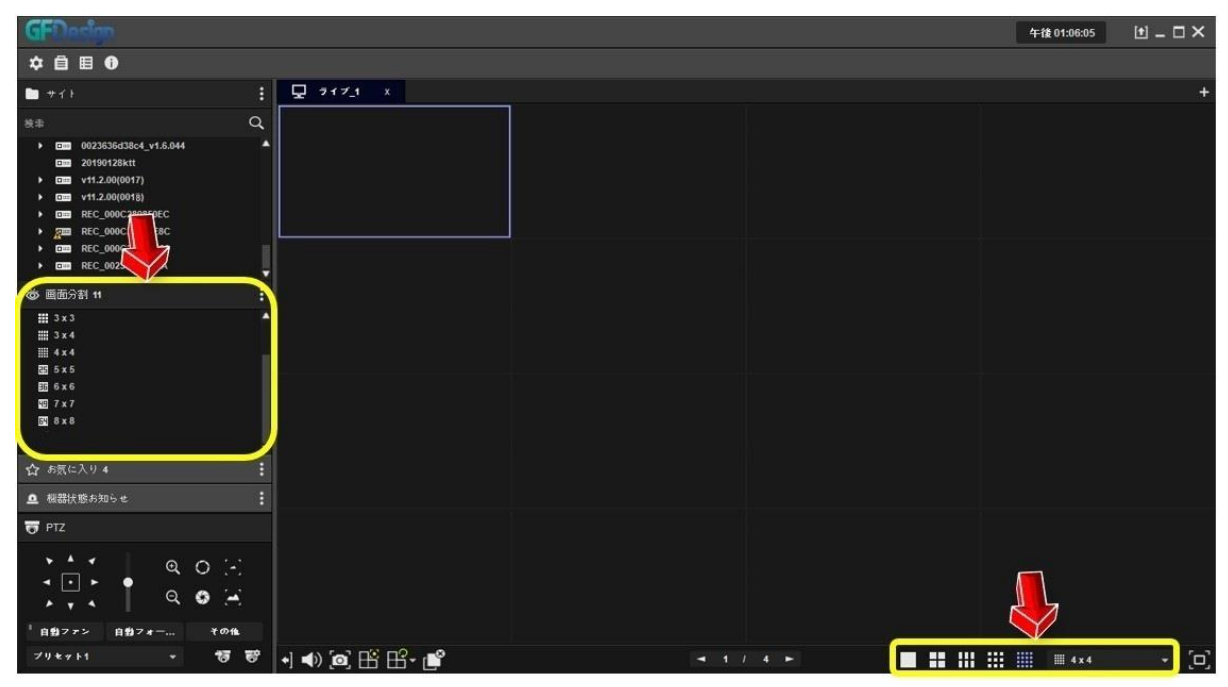

#### 選択した画面にお気に入り登録が必要なチャンネルをドラッグします。 下記のイメージは1~5チャンネルをドラッグさせた画面です。

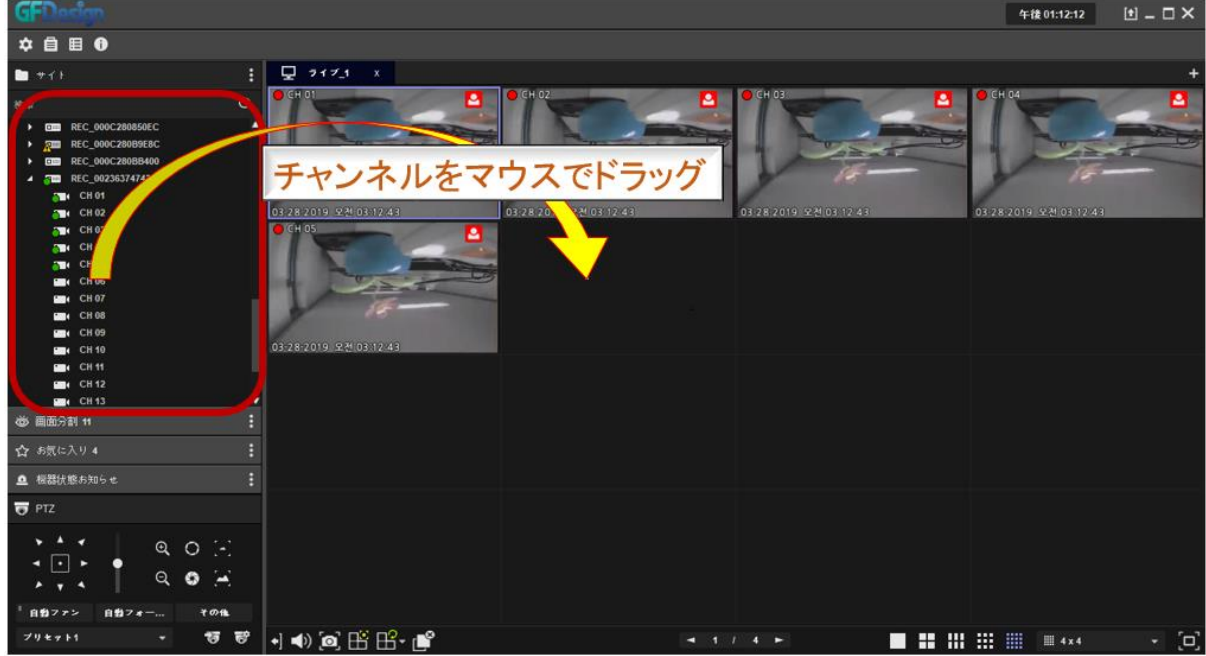

お気に入りに登録したい画面分割タイプとチャンネルの構成が終りましたらお気に入りいボタンを 押して名前を記入した後、適用ボタンを押すと設定は終了です。

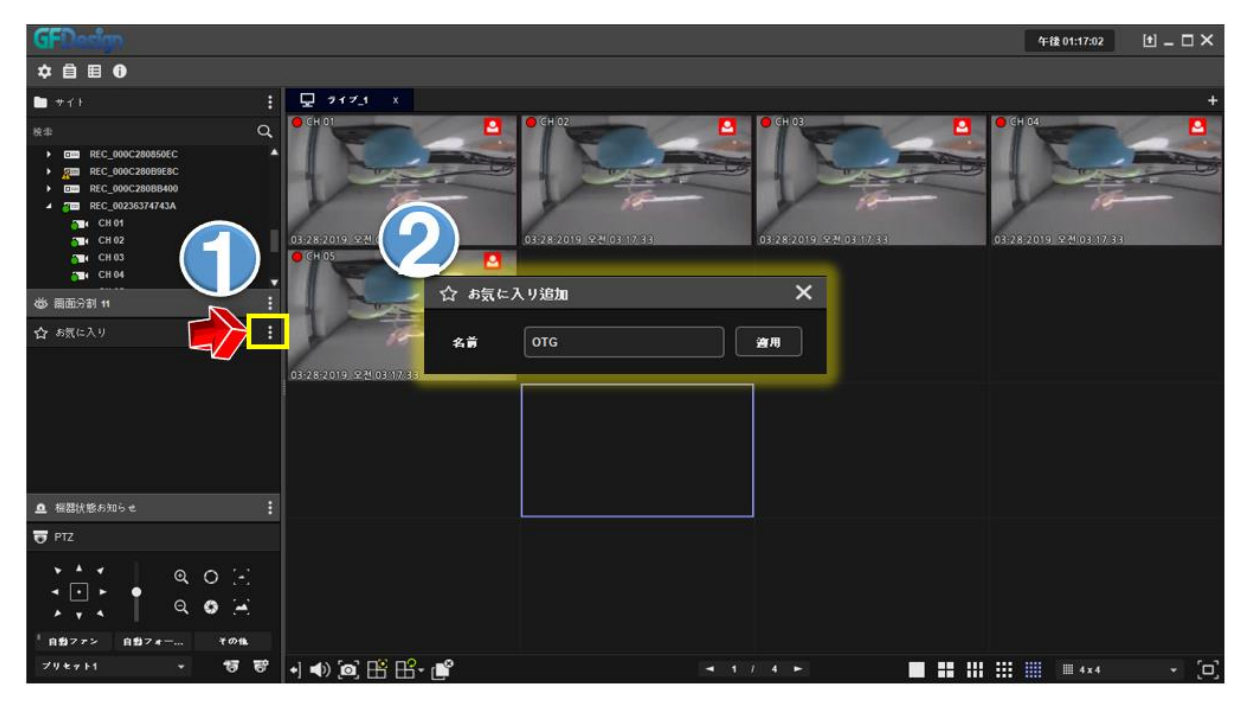

## **8. 再生**

<span id="page-19-0"></span>ーラー<br>画面右側の <sup>+</sup> タブをクリックした後、再生 ◎ ボタンをクリックします。

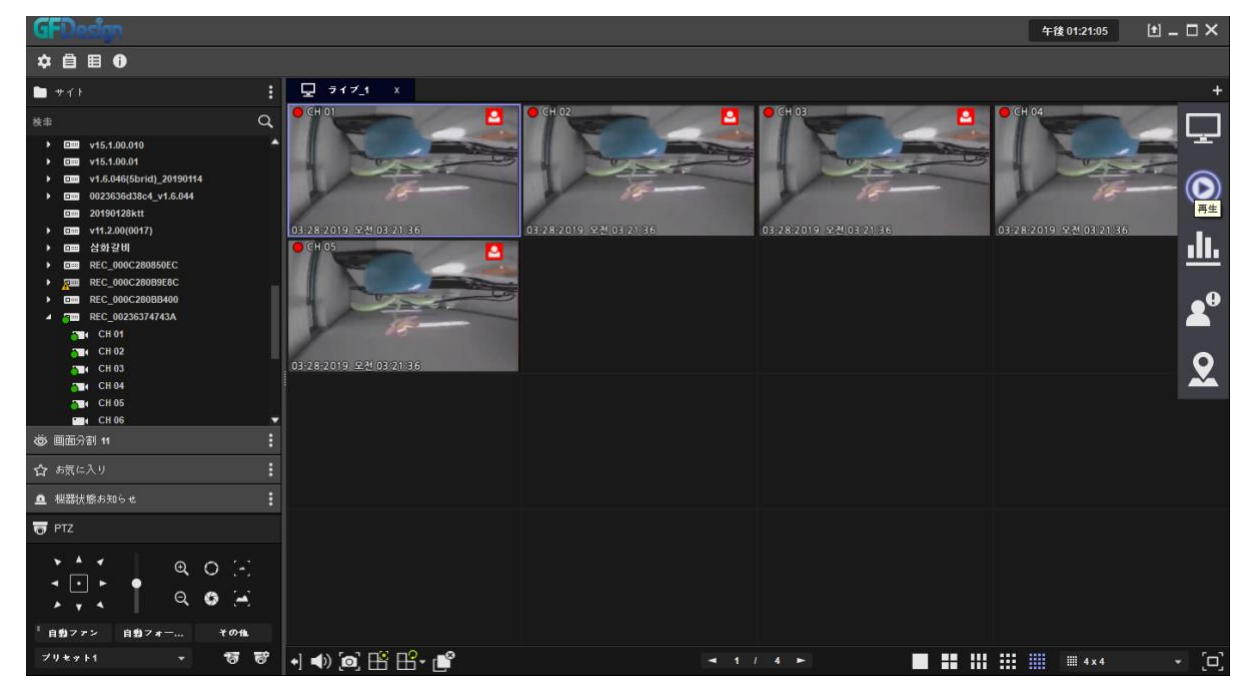

#### 午後01:22:13 [t] \_ □ X  $\color{red} \mathbf{0}\color{black} \mathbf{1} \color{black} \mathbf{0} \color{black}$  $\mathbf{F} \in \mathbb{R}^{n \times n \times n}$ 0 n±  $\overline{x}$ .<br>Mat ▶ 回国 v8.0.0177<br>▶ 回国 OCT-SH04ns\_v2.0.0<br>▶ 回国 OCT-SH08n × **EM OCT-SH16n**<br> **EM OCT-SH16n**<br> **EM OCT-SH04ns**<br> **EM** ktt 000 0CT-5H04th<br>0000 ktt<br>0000 v8.0.00548<br>0000 0CT-5H04ns 1 000 0CT-5H04th<br>
1 000 kt<br>
000 v5.0.00548<br>
1 000 v5.0.00548<br>
1 000 v5.0.00548<br>
1 000 v1.1.3.00 0012<br>
1 000 v1.5.1.001<br>
1 000 v15.1.0013<br>
1 000 v15.1.0013<br>
1 000 v15.1.0013<br>
1 000 v15.1.0013<br>
1 000 v15.1.0013<br>
1 000 v15.1 **EM 20190128ktt** EM v11.2.00(0017) 窗具 **44 4 4 11 12 2 22 COD** REC 000C28  $\frac{1}{2}$ <br>019-03-28 **RM** REC\_000C280B9E80  $\frac{1}{13:05}$   $\frac{1}{13:10}$  $\frac{1}{13.15}$   $\frac{1}{13.20}$   $\frac{1}{13.25}$   $\frac{1}{13.30}$   $\frac{1}{13.35}$  $12.55$  $\frac{1}{4}$  $\frac{1}{12.50}$ 2019.03.28 13:12:02 選択チャンネル (b) 画面分割 11 ☆ あ気に入り  $\mathbb{R} \rightarrow \mathbb{R}$  . The set of  $\mathbb{R}$ **D**

再生ボタンをクリックすると下記のように再生のタブが表示されます。

再生したい機器を左の検索リストから再生タブへドラッグします。その後、下記の再生ボタンをクリ ックすると再生画面を見ることができます。

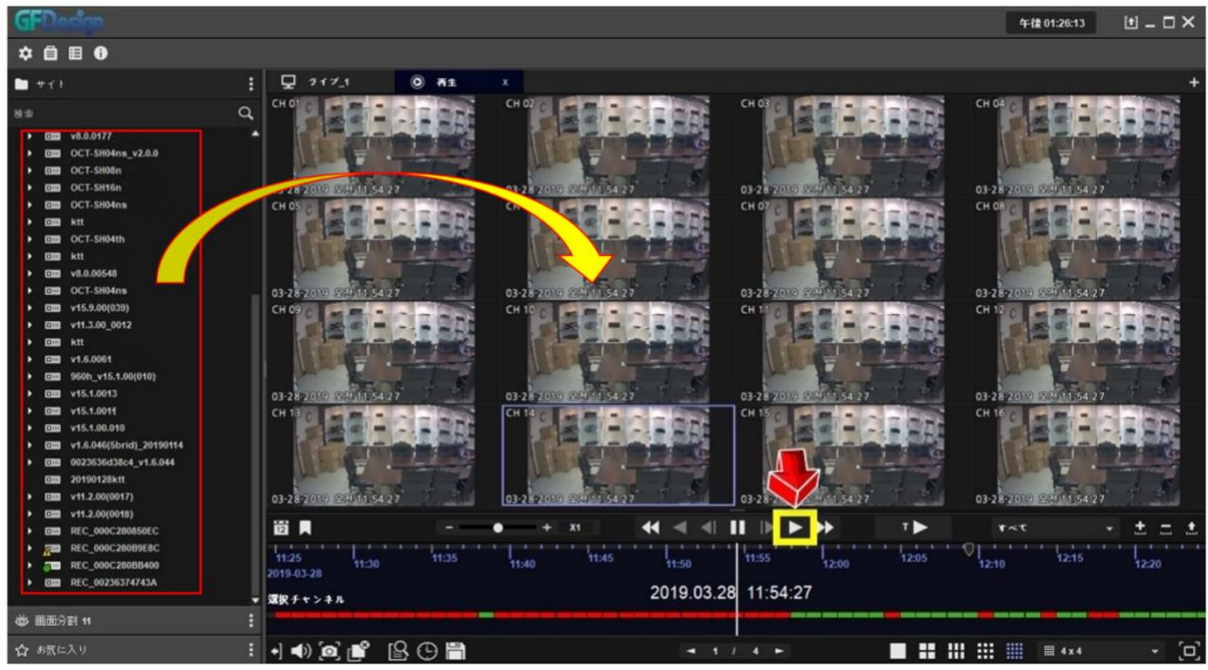

下記のTranscoding再生(T▶)をクリックするとx1、x2、x4、x8、x16の倍速を左側のステータス バーで調整可能です。

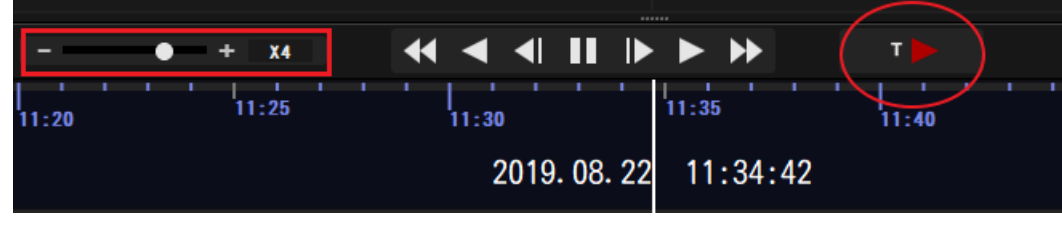

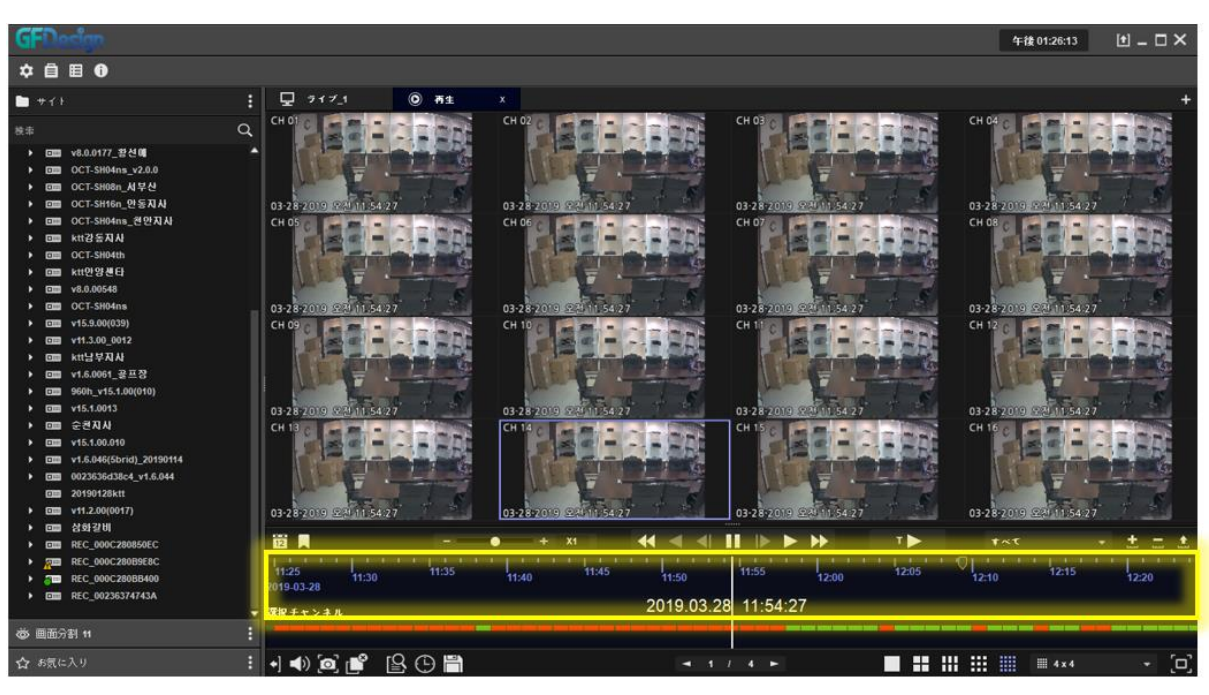

下記の黄色の領域をマウスで左右移動させることで録画再生時間の調節ができます。

#### 下記はカレンダーを利用した再生方法になります。

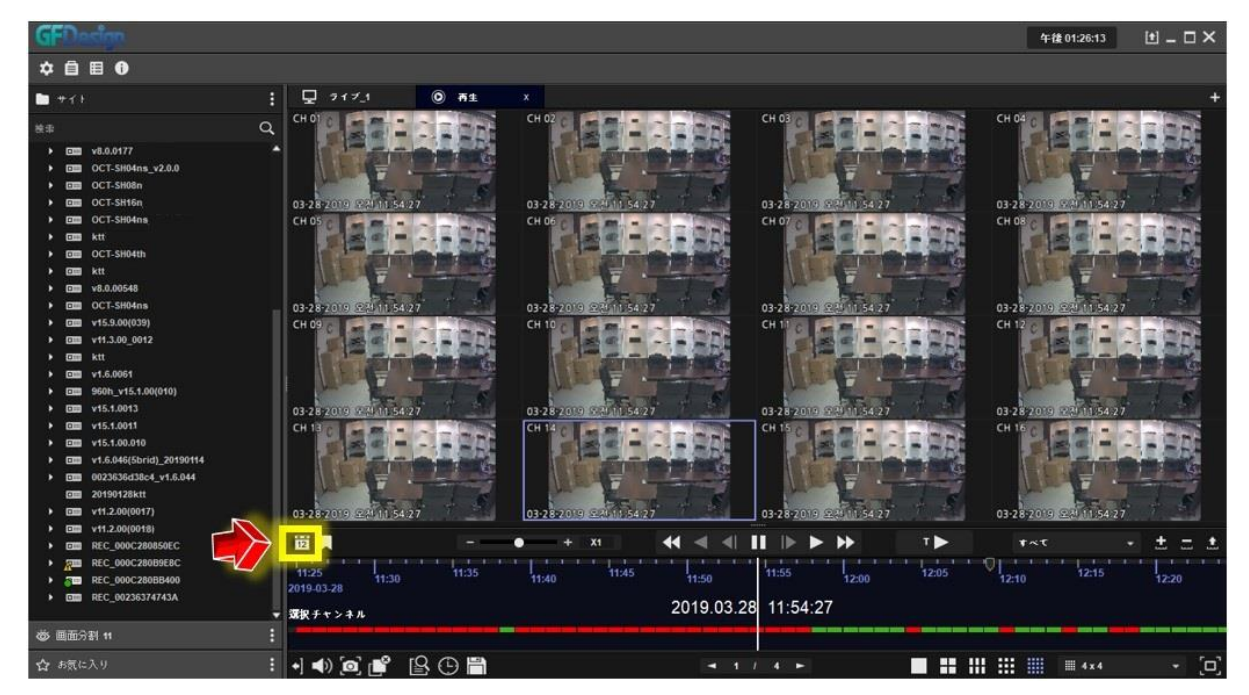

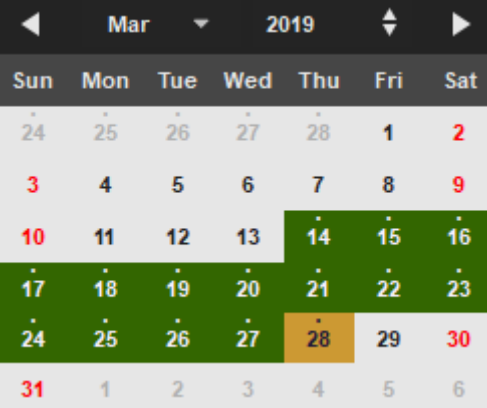

カレンダーボタン<sup>18</sup>をクリックするとカレンダーアイコンの下にカレンダーが表示されます。

 $\sqrt{2}$ 

緑色で表示された部分は録画データがあるという意味です。

下記のイベント検索 S ボタンをクリックするとイベント検索画面が表示されます。再生したい部分 を選択し開始ボタンをクリックするとイベント発生時の時間帯を再生します。

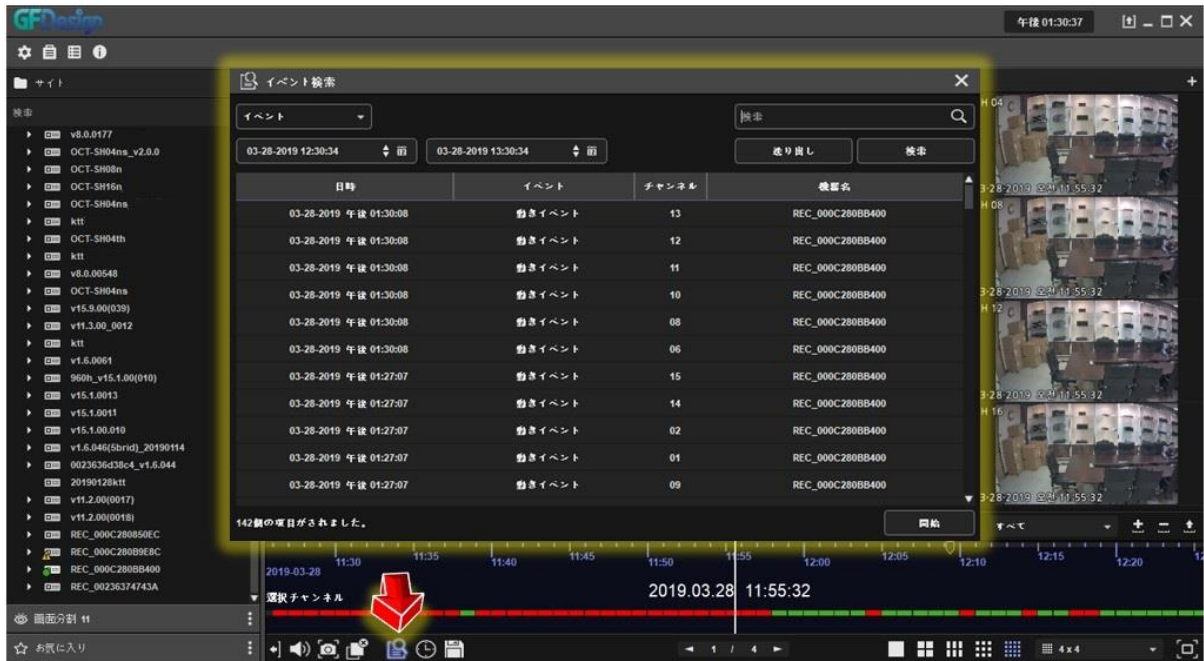

下記は時間検索を利用した再生方法になります。

時間検索 ボタンをクリックして再生したい日時を選択した後、開始ボタンをクリックしてくださ

い。

![](_page_23_Figure_2.jpeg)

## 表示オフ(パネルの割当を解除)をクリックして再生を中止できます。

![](_page_23_Figure_4.jpeg)

## **9. バックアップ**

<span id="page-24-0"></span>再生タブで下記のバックアップボタン ニ をクリックするとバックアップ画面が表示されます。

![](_page_24_Picture_2.jpeg)

下記のバックアップ画面でバックアップしたいチャンネル、保存時間などを設定した後、バックアッ プを行ってください。

![](_page_24_Picture_49.jpeg)

## **10. システム状態確認**

<span id="page-25-0"></span><mark>山。</mark><br>右側のタブで状態確認ボタン エコをクリックします。

![](_page_25_Figure_2.jpeg)

状態ボタンをクリックするとNETUS-ProがインストールされたPCのリソース使用率の確認ができます。

|                                        |                                   |       |     |                                    |            |      |                                             | 午後 01:48:17 | $H - T \times$              |       |
|----------------------------------------|-----------------------------------|-------|-----|------------------------------------|------------|------|---------------------------------------------|-------------|-----------------------------|-------|
| ■ ●<br>自<br>∞                          |                                   |       |     |                                    |            |      |                                             |             |                             |       |
| 9.<br>ライブ1                             | 山 機器状態管理<br>$\mathbf{x}$          |       |     |                                    |            |      |                                             |             |                             |       |
|                                        | 22.0%<br>CPU使用率<br>22.0 / 100.0 % |       |     | 44.8%<br>メモリ使用率<br>$5.4 / 12.0$ GB |            |      | 0.4%<br>メディアネットワーク使用率<br>$0.4 / 100.0$ Mbps |             |                             |       |
| 名前                                     | IP(URL)                           | チャンネル | 解像度 | HDD(GB)                            | <b>FPS</b> | Kbps | 録画                                          | 状板          |                             | ε     |
| $\rightarrow$ $\Box$ 3brid             | 000c280b9f2f.powerddns.com        | 08    |     | 38 / 3000, 1.26667%                | ÷          |      | ほい                                          | 良い          | ≎                           |       |
| ▶ <b>Em</b> 3brid v1.4.046             | apsubway.powerddns.com            | 08    |     | 38 / 2000, 1.9%                    |            |      | ほい                                          | 良い          | ≎                           |       |
| <b>EIII</b> 3brid v1.4.042             | 90232842.powerddns.com            | 04    |     | х.                                 | ×          |      | or.                                         | or.         | ≎                           |       |
| DEED 5brid_v1.6.044                    | ks24419009.powerddns.com          | 20    |     | 86 / 4000, 2.15%                   |            |      | <b>u</b> u                                  | 良い          | ≎                           |       |
| ▶ EIII MX7-1600                        | lottegoduc7.powerddns.com         | 16    |     | 150 / 4000 , 3.75%                 |            |      | <b>utty</b>                                 | 良い          | ₩                           |       |
| ▶ 回面 v12.3.002                         | 000c2807169d.cctvuser.com         | 04    |     | 20 / 2000, 1%                      |            |      | ほい                                          | 良い          | ✿                           |       |
| <b>&gt; ET 960H</b>                    | 000c2806726e.powerddns.com        | 16    |     | 49 / 1000 , 4.9%                   |            |      | ほい                                          | 良い          | ✿                           |       |
| ▶ 回图 v8.0.0532                         | gyjp.cctvuser.com                 | 16    |     | 21/1000.2.1%                       |            |      | <b>u</b> <sub>v</sub>                       | 悪い          | ₩                           |       |
| $\triangleright$ $\Box$ v1.6.044       | master7757.powerddns.com          | 05    |     | 26 / 1000, 2.6%                    |            | ×.   | <b>LELS</b>                                 | 良い          | ₩                           |       |
| $\triangleright$ $\Box$ v1.6.046       | shinchon.powerddns.com            | 09    |     | 42/2000.2.1%                       |            |      | <b>LEL'S</b>                                | 良い          | ✿                           |       |
| $\triangleright$ <b>CM</b> v8.0.0143   | 000c28047e25.cctvuser.com         | 06    |     | 11 / 500, 2.2%                     |            | ×.   | せい                                          | 良い          | ۰                           |       |
| > EIII 5Brid-c_v1.6.044_jonus2361<br>× | jonus2361.powerddns.com           | 20    |     | 87 / 4000, 2.175%                  |            |      | はい                                          | 良い          | $\mathbf{a}$ , $\mathbf{v}$ |       |
|                                        |                                   |       |     |                                    |            |      |                                             |             |                             | $\Xi$ |

装置状態管理タブで登録された各機器の名称、IP(URL)、チャンネル数、解像度、HDD状態、FPS、 Kbps、録画状態や機器詳細情報が確認できます。

![](_page_26_Picture_28.jpeg)

## **11. E-MAP**

<span id="page-26-0"></span>E-MAPのイメージを追加します。上部のシステムメニューで設定ボタン <sup>☆</sup> をクリックした後、E-M APタブを選択します。 $\overline{\phantom{a}}$ 

![](_page_26_Picture_29.jpeg)

下記の オボタンをクリックした後、ファイル追加ボタン 2をクリックしイメージ(地図)を選択しま す。

![](_page_27_Picture_1.jpeg)

![](_page_27_Picture_57.jpeg)

![](_page_28_Picture_68.jpeg)

イメージ選択を完了した後、下部の適用ボタンをクリックしNETUS-Proにイメージを適用します。 以上でE-MAPのイメージ(地図)選択が完了になります。

![](_page_28_Picture_2.jpeg)

登録した地図を実際にE-MAPで構成します。右側のメニューの トラボタンをクリックします。

![](_page_29_Figure_0.jpeg)

Emapをクリックすると下記のように画面が表示されます。

左側のメニューから地図のイメージをドラッグしE-MAP領域に移動させます。 地図を縮小/拡大してイメージを調整します。

![](_page_29_Figure_3.jpeg)

左側のメニューから ボタンをクリックするとE-MAP項目プロパティが表示されます。E-MAPの名

称と設定などを記入します。選択されたカメラをクリックすると のように機器リストが表示され 機器別にカメラを選択することができます。カメラを選択した後、確認ボタンを押して下さい。

![](_page_30_Figure_1.jpeg)

確認ボタンをクリックするとE-MAP領域にカメラが追加され、該当する映像を確認できます。 最大16台のカメラまで登録できます。

![](_page_30_Picture_3.jpeg)

## <span id="page-31-0"></span>**12. 機能仕様書**

![](_page_31_Picture_10.jpeg)

![](_page_32_Picture_0.jpeg)

![](_page_32_Picture_1.jpeg)

<http://www.security-d.com/> (弊社ホームページ) https://securitydesign.bcart.jp/ Copyrightⓒ2017 **株式会社セキュリティデザイン**

・本書の内容は、改善のため予告なく変更することがあります。

・許可無く転載することを禁じます。